# **PagePro<sup>™</sup> 1300W/1350W User's Guide**

**4136-7747-03A**

# **Contents**

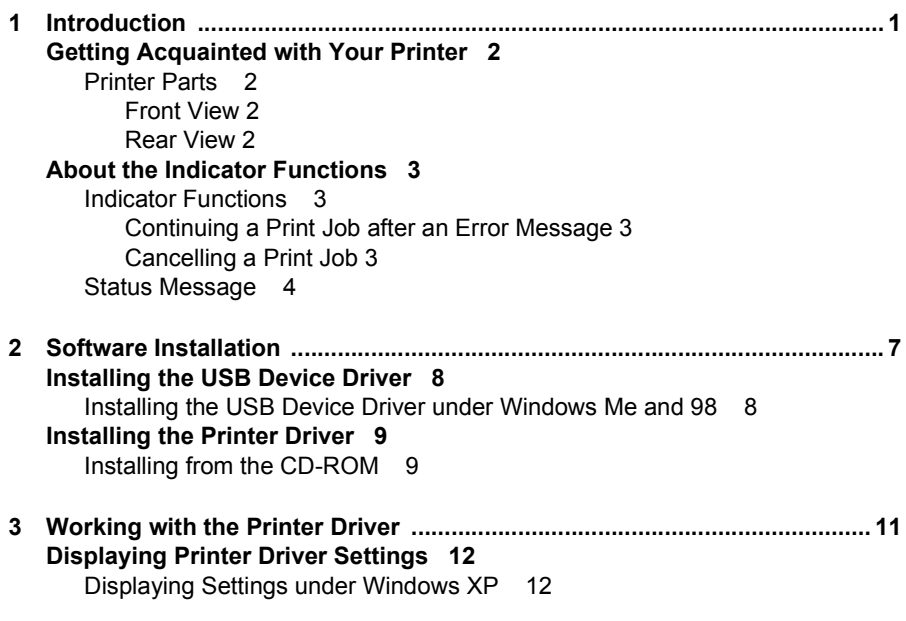

[Displaying Settings under Windows 2000/Me/98 12](#page-17-2) **[Using the Printer Driver 13](#page-18-0)** [Common Buttons 13](#page-18-1) [OK 13](#page-18-2) [Cancel 13](#page-18-3) [Apply 13](#page-18-4) [Help 13](#page-18-5) [Easy Set 13](#page-18-6) [Page Layout 13](#page-18-7) [Printer Figure 13](#page-18-8) [Setup Tab 14](#page-19-0) [Paper Tab 14](#page-19-1) [Quality Tab 14](#page-19-2) [Device Options Setting Tab 14](#page-19-3) **[4 Working with the Status Display ....................................................................15](#page-20-0) [Working with the Status Display 16](#page-21-0)** [Introduction 16](#page-21-1) [Environment 16](#page-21-2) [Opening the Status Display and Showing the Supplies Status 16](#page-21-3) [Altering the Size of the Status Display Window 16](#page-21-4) [Using the Status Display 16](#page-21-5) **[Recognizing Status Display Alerts 17](#page-22-0) [Recovering from a Status Display Alert 17](#page-22-1) [Closing the Status Display 18](#page-23-0) [5 Using Media .....................................................................................................19](#page-24-0) [About Media 20](#page-25-0)** [What sizes/weights of media can I use? 20](#page-25-1) [What type and amount of media can I load? 21](#page-26-0) [Media Storage 21](#page-26-1) [Media Not Suitable for Printing 22](#page-27-0) [What Is the guaranteed imageable \(printable\) area? 23](#page-28-0) [Page Margins 23](#page-28-1) **[Loading Media 24](#page-29-0)** [How do I refill Tray 1? 24](#page-29-1) **[Printing on Media 25](#page-30-0)** [How do I load and print custom media? 25](#page-30-1) [How do I load and print envelopes? 25](#page-30-2) [How do I load and print labels? 27](#page-32-0) [How do I load and print postcards? 28](#page-33-0) [How do I load and print thick stock? 29](#page-34-0) [How do I load and print transparencies? 30](#page-35-0) **[Manual Duplexing 31](#page-36-0)** [How do I manually duplex? 31](#page-36-1)

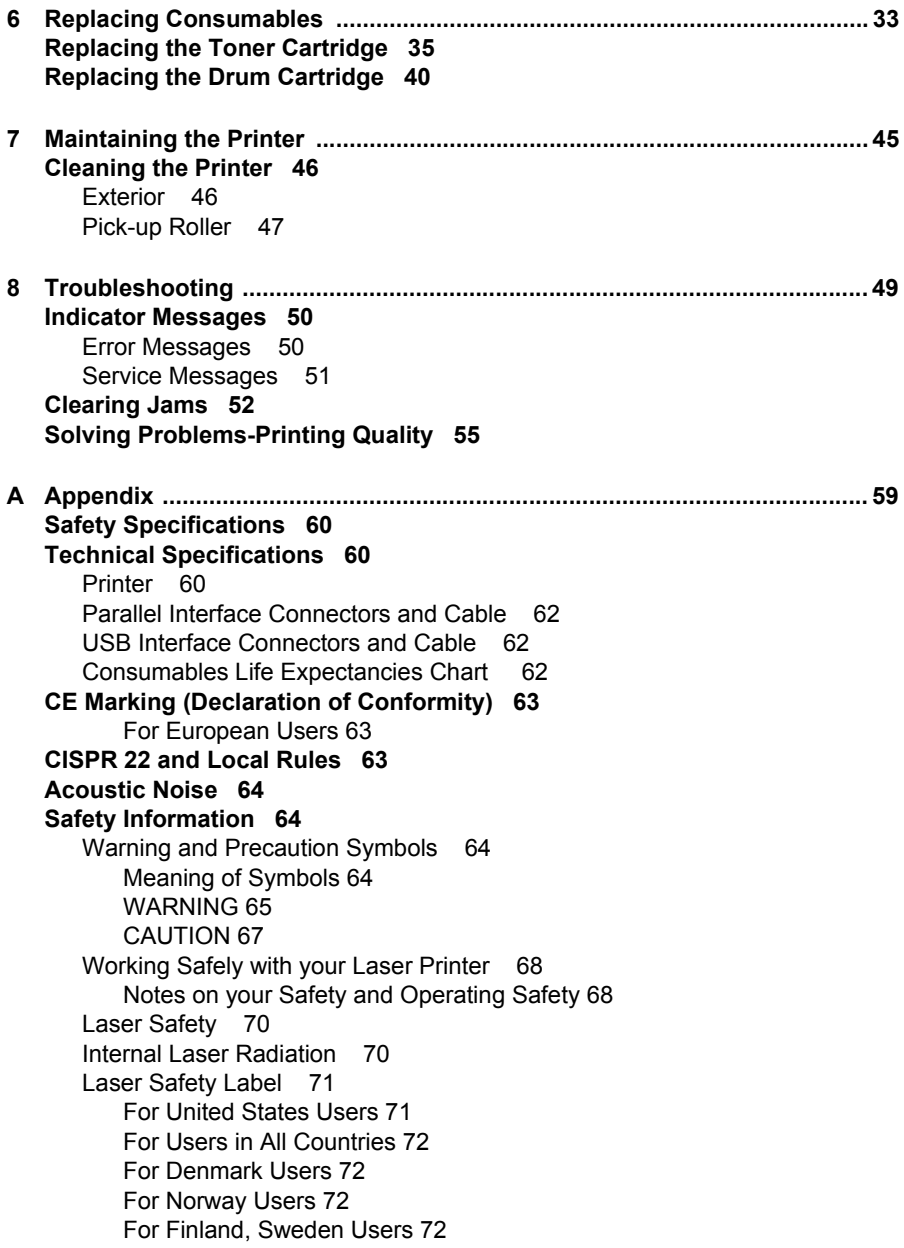

# <span id="page-6-0"></span>*Introduction*

# **1**

## <span id="page-7-0"></span>**Getting Acquainted with Your Printer**

## <span id="page-7-1"></span>**Printer Parts**

The following drawings illustrate the parts of your printer referred to throughout this guide, so please take some time to become familiar with them.

## <span id="page-7-2"></span>**Front View**

- 1—Top cover
- 2—Output tray
- 3—Control panel
- 4—Imaging cartridge (Toner cartridge plus Drum cartridge)
- 5—Front cover
- 6—Tray 1
- 7-Front cover grip
- 8—Paper guide stopper
- 9—Paper guides
- 10-Ventilation grilles
- 11—Power switch

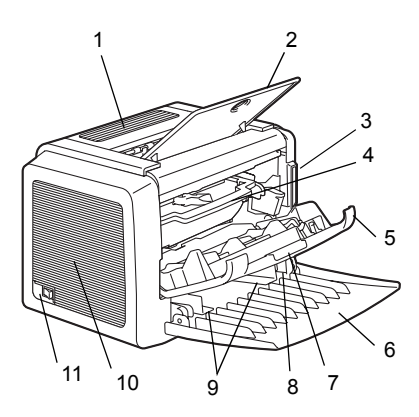

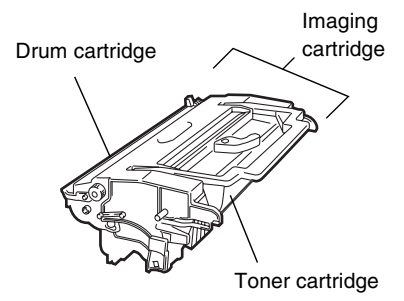

## <span id="page-7-3"></span>**Rear View**

- 1—AC power connection
- 2—Parallel port
- 3—USB port

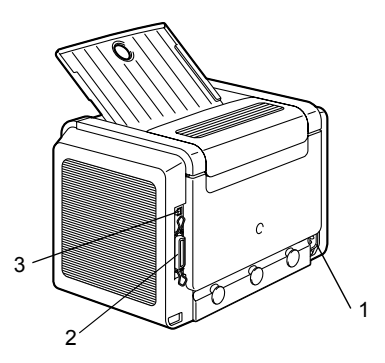

*2 Getting Acquainted with Your Printer*

## <span id="page-8-0"></span>**About the Indicator Functions**

## <span id="page-8-1"></span>**Indicator Functions**

The control panel has two indicators and one button. The control panel indicators provide information on the status of the printer.

- 1—Ready indicator
- 2—Error indicator
- 3—Cancel button

The Cancel button allows you to:

- Continue a print job after an error message
- Cancel a print job

## Readv 1 Error  $\mathfrak{p}$ Cancel 3

## <span id="page-8-2"></span>**Continuing a Print Job after an Error Message**

You can continue the print job after correcting the following types of errors:

- When the print job is too complex and the memory capacity of the printer is inadequate
- When there is no more paper in the tray
- ̈ When paper of a different format than that set in the printer driver was fed into the printer
- 1 Check that one of the above errors has occurred.
- 2 Perform the remedial action according to the error.
- $3\,$  Press the Cancel button to operate the media feed. The print job continues.

For details on the error messages, refer to [chapter 8,](#page-54-2) ["Troubleshooting" on](#page-54-1)  [page 49](#page-54-1).

## <span id="page-8-3"></span>**Cancelling a Print Job**

You can cancel a print job that is currently being processed.

1 While data is being processed or printed (the green "Ready" indicator is blinking), hold down the Cancel button for more than 5 seconds.

2 Release the Cancel button after both indicators light up. The current print job has now been cancelled.

The indicators may show five types of signals:

- Off
- ̈ On
- Slow blinking—1 blink every 2 seconds
- Blinking—1 blink per second
- Rapid blinking—2 blinks per second

## <span id="page-9-0"></span>**Status Message**

Status messages indicate the current condition of the printer. The printer status also can be checked on the Status Display. (Refer to the ["Working with](#page-21-6)  [the Status Display" on page 16.](#page-21-6))

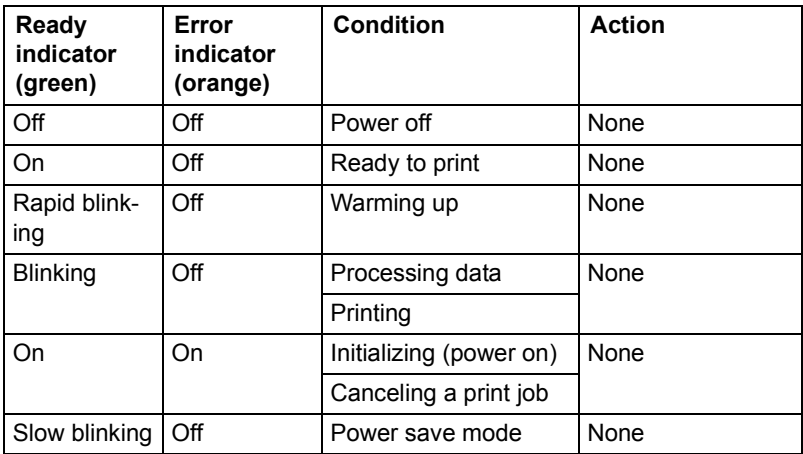

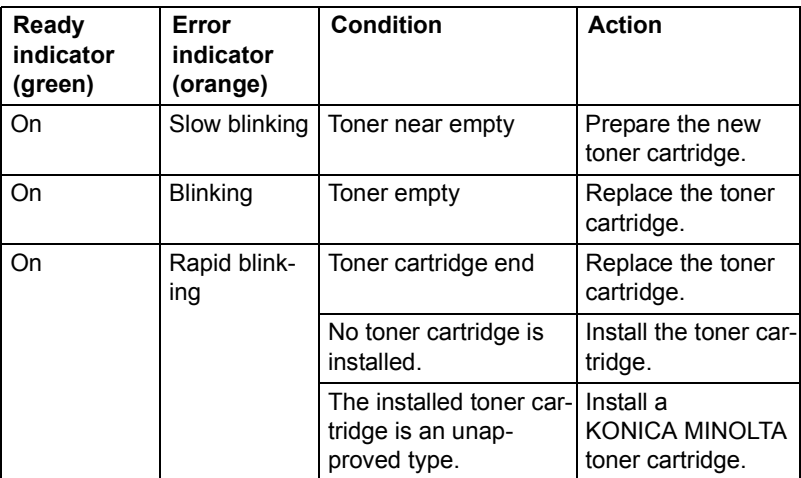

## **Note**

**If a toner cartridge for a different region, an unapproved toner cartridge, or a toner cartridge that is at the end of its life is used, cleaning will be performed after each page is printed, which will reduce the printing speed.**

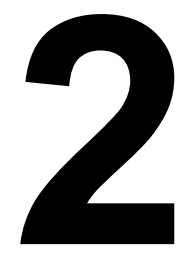

# <span id="page-12-0"></span>*Software Installation*

## <span id="page-13-0"></span>**Installing the USB Device Driver**

When connecting the printer to your computer with a USB cable, install the USB device driver according to the following instructions before installing the printer driver.

#### **Note**

**In Windows 2000/XP, you do not have to install the USB device driver. When the "Found New Hardware" wizard dialog box appears, cancel it.**

## <span id="page-13-1"></span>**Installing the USB Device Driver under Windows Me and 98**

- 1 Turn on your computer.
- 2 Turn on the printer.
- $3$  When Windows and the printer are both ready, insert the CD-ROM, included with your printer, into your computer's CD-ROM drive.
- 4 Connect the printer to the computer with the USB cable. The **Add New Hardware Wizard** dialog box appears. Follow the instructions on the screen.

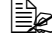

4A *Browse the printer driver CD-ROM and navigate to: "drivers\English\Win9x" (for Windows Me and 98).*

- $5$  Click Finish. This completes the installation of the USB device driver.
- $6$  When the Add New Hardware Wizard dialog box appears after clicking Finish, click Cancel.

## <span id="page-14-0"></span>**Installing the Printer Driver**

## **Note**

**Do not use the "Found New Hardware" or "Add New Hardware" wizard to install the PagePro 1300W/PagePro 1350W driver and utilities.**

## <span id="page-14-1"></span>**Installing from the CD-ROM**

1 Insert the CD-ROM in the CD-ROM drive of your computer. The CD-ROM installer automatically starts.

*If not , browse with the Windows Explorer to the CD-ROM and double-click on setup.exe.*

2 Follow the instructions on the screen.

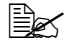

4A *For a USB connection, select "USBxxx" as the printer port. For a Parallel connection, select "LPTx" as the printer port.*

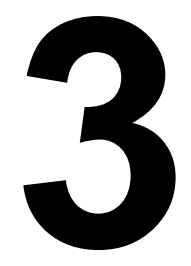

## <span id="page-16-0"></span>*Working with the Printer Driver*

## <span id="page-17-0"></span>**Displaying Printer Driver Settings**

## <span id="page-17-1"></span>**Displaying Settings under Windows XP**

- 1 From the **Start** menu, click **Control Panel**.
- 2 In **Pick a category**, click **Printers and Other Hardware**.
- 3 In **Pick a task…**, click **View installed printers or fax printers**.
- 4 In the **Printers and Faxes** directory, select the **KONICA MINOLTA PagePro 1300W/PagePro 1350W** printer icon.
- 5 To display the printer driver settings, from the **File** menu, click **Printing Preferences...**.

## <span id="page-17-2"></span>**Displaying Settings under Windows 2000/Me/98**

- 1 From the **Start** menu, point to **Settings**, and then click **Printers** to display the **Printers** directory.
- 2 Select the **KONICA MINOLTA PagePro 1300W/PagePro 1350W** printer icon.
- $3$  Display the printer driver settings:
	- ̈ **Windows 2000**—From the **File** menu, click **Printing Preferences...**.
	- ̈ **Windows Me/98**—From the **File** menu, click **Properties**, and then click the **Printer Properties** tab.

## <span id="page-18-0"></span>**Using the Printer Driver**

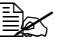

**EX** Refer to the printer drivers online help for information on all of the *functions.*

## <span id="page-18-1"></span>**Common Buttons**

The buttons described below appear on each tab.

## <span id="page-18-2"></span>**OK**

Click to exit the Properties dialog box, saving any changes made.

## <span id="page-18-3"></span>**Cancel**

Click to exit the Properties dialog box without saving any changes made.

## <span id="page-18-4"></span>**Apply**

Click to save all changes without exiting the Properties dialog box.

## <span id="page-18-5"></span>**Help**

Click to view online help.

## <span id="page-18-6"></span>**Easy Set**

To save the current settings, click **Save...**. Afterward, the saved settings can be selected from the drop-down list.

Select **Default** from the drop-down list to reset the functions of the tab to their original values.

## <span id="page-18-7"></span>**Page Layout**

Check this option button to display a sample of the page layout in the figure area.

## <span id="page-18-8"></span>**Printer Figure**

Check this option button to display an image of the printer in the figure area.

## <span id="page-19-0"></span>**Setup Tab**

The Setup tab allows you to

- Print several pages of a document on the same page (n-up printing)
- Provide a watermark on printed documents
- Design custom watermarks
- Specify manual duplex printing
- Specify the paper source
- Define the type of media
- Print using a form overlay
- Create/edit a form overlay

## <span id="page-19-1"></span>**Paper Tab**

The Paper tab allows you to

- Specify the size of the original document
- Define custom media sizes
- Fit printed documents to a specified media size
- Select the output media size
- Scale (enlarge/reduce) documents
- Adjust the printing position
- Specify the number of copies
- Turn on/off the printer's sorting function
- Turn on/off the Proof Print function
- Specify the orientation of the media
- Rotate the print image 180° to the media orientation

## <span id="page-19-2"></span>**Quality Tab**

The Quality tab allows you to

- Specify the resolution
- Adjust the contrast and brightness of the printed document
- Turn on/off Toner Save mode

## <span id="page-19-3"></span>**Device Options Setting Tab**

The Device Options Setting tab allows you to

■ View version and copyright information about the printer driver

# <span id="page-20-0"></span>*Working with the Status Display*

**4**

## <span id="page-21-6"></span><span id="page-21-0"></span>**Working with the Status Display**

## <span id="page-21-1"></span>**Introduction**

The Status Monitor shows information about the current status of the computer's local printer.

## <span id="page-21-2"></span>**Environment**

The Status Display can be used with Windows XP, 2000, Me, and 98 connected via a parallel cable or USB cable.

## <span id="page-21-3"></span>**Opening the Status Display and Showing the Supplies Status**

Use one of the following steps to open the Status Display.

- **Windows XP**—Choose Start, All Programs, then KONICA MINOLTA PagePro 1300W/PagePro 1350W Utilities, and then KONICA MINOLTA PagePro 1300W/PagePro 1350W Status.
- ̈ **Windows Me/2000/98**—From the Start menu, choose Programs, then KONICA MINOLTA PagePro 1300W/PagePro 1350W Utilities, and then KONICA MINOLTA PagePro 1300W/PagePro 1350W Status.

## <span id="page-21-4"></span>**Altering the Size of the Status Display Window**

- From the Display menu, choose Status (Reduce) to decrease the size of the window, or
- From the Display menu, choose Status (Expand) to increase the size of the window.

## <span id="page-21-5"></span>**Using the Status Display**

- ̈ When the background of the right-hand printer graphic is green, the printer is in standby mode or a job is printing normally.
- ̈ When the background of the right-hand printer graphic is red, there is an error and the job has been interrupted. The status of the printer and the error message are shown in the dialog boxes on the left.

The function areas include:

- ̈ **Printer status**—Displays text messages that describe the current operational status of the printer.
- **How to recover**—Provides you with explanations of what you need to do in order to correct problems and recover from error conditions.
- **Warning status**—Displays text messages that alerts you of such conditions as low toner.
- **Printer status figure**—Shows a graphic representation of the printer and indicates where the problem is.
- ̈ **Printing status**—Displays the status of the current print job.
- ̈ **Select popup message**—Allows you to choose which message(s) you want to bring to the foreground when that particular condition occurs with the printer.
- **Maintenance**—Allows you to specify the Midnight Mode functions and Auto Continue functions.
- ̈ **Supplies status**—Displays consumables usage statuses (percentage remaining) of the toner cartridge.

Refer to the online help for information on all of its functions.

## <span id="page-22-0"></span>**Recognizing Status Display Alerts**

When the Status Display detects a printing problem, several actions occur at the same time, depending on your settings. First, the icon changes from green to yellow or red, depending on the severity of the printer problem.

Refer to the online help for further information on these settings.

## <span id="page-22-1"></span>**Recovering from a Status Display Alert**

When the Status Display notifies you of a printing problem, double-click on its icon to open the Status Display. The Status Display identifies which printer has an error and what type of error has occurred.

Refer to the online help for further information on these settings.

## <span id="page-23-0"></span>**Closing the Status Display**

To close the Status Display from the File menu, choose **Exit**.

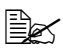

**EX** If you click the *X* button in the upper-right corner of the Status Display *window to close the window, the Status Display remains available at the bottom right of the taskbar. Double-click the icon to open it again.*

# <span id="page-24-0"></span>*Using Media*

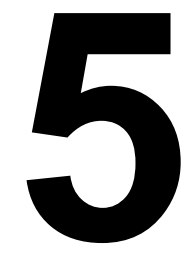

## <span id="page-25-0"></span>**About Media**

## <span id="page-25-1"></span>**What sizes/weights of media can I use?**

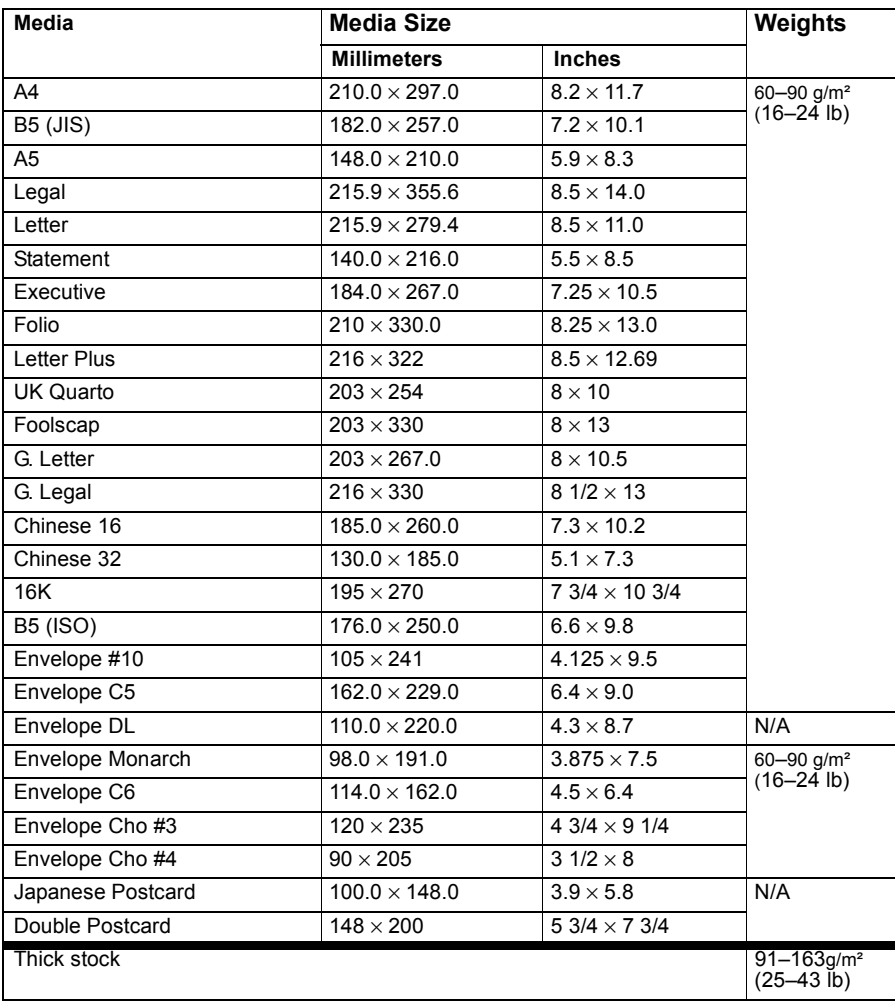

## <span id="page-26-0"></span>**What type and amount of media can I load?**

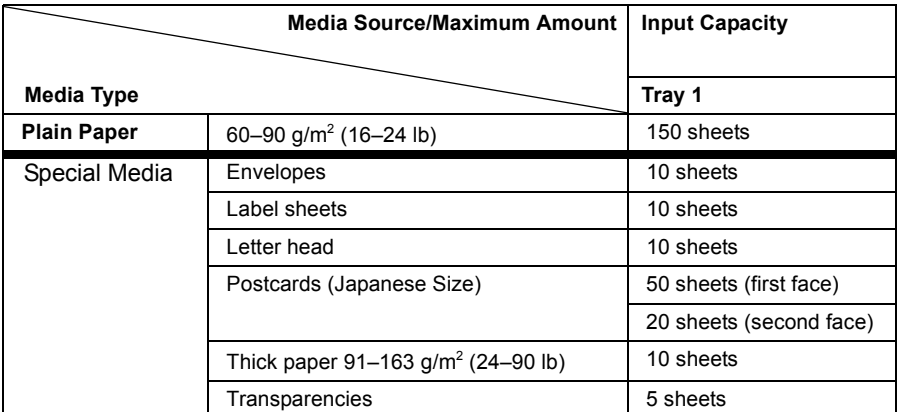

#### **Note**

**Do not allow media to go above the fill limit mark inside the tray or the media may not be fed correctly.**

## <span id="page-26-1"></span>**Media Storage**

Keep media on a flat, level surface in its original wrapper until it is time to load it.

If media has been removed from its wrapper, place it in its original packaging and store in a cool, dark place.

#### **When storing media, avoid**

■ Moisture, excess humidity

*Keep media between 30% to 65% relative humidity. Toner does not adhere well to moist or wet paper* 

*On the other hand, media that has been stored for a long time without staying in its packaging may dry up too much and also cause jamming.*

- Direct sunlight
- Excess heat (up to 35°C/95°F)
- Dust
- Leaning against other objects or placed in an upright position

Before purchasing a large quantity or special media, do a trial printing with the same media and check the print quality.

## <span id="page-27-0"></span>**Media Not Suitable for Printing**

#### **Note**

**Do not use the media types listed below. These could cause poor print quality, media jams, or damage to the printer. Also, using them will void your warranty.**

- Coated with a processed surface (such as carbon paper, digitally glosscoated media, colored paper that has been treated)
- Carbon backed
- Iron-on transfer media (heat-sensitive paper, heat-pressure paper, heat-press transfer paper)
- Cold water transfer paper
- Pressure sensitive
- ̈ Special media designed specifically for **inkjet printers** (superfine paper, glossy paper, glossy film, postcards, etc.)
- Media that has already been printed with
	- **–** An inkjet printer
	- **–** A monochrome or color laser printer or copier
	- **–** A heat-transfer printer
	- **–** Another printer or fax machine
- Wet (or damp)
- Lavered
- ̈ Adhesive
- Folded, creased, curled, embossed, warped, or wrinkled
- Perforated, three-hole punched, or torn
- Too slick, too coarse, too textured
- Different in texture (roughness) on the front and back
- Too thin or too thick
- Stuck together because of static electricity
- Composed of foil or gilt; too luminous
- Heat sensitive or cannot withstand the fusing temperature (205°C/401°F)
- Irregularly shaped (not rectangular or not cut at right angles)
- Attached with glue, tape, paper clips, staples, ribbons, hooks, or buttons
- Acidic
- Any other media that is not approved

#### **Use media that is**

■ Suitable for plain-paper laser printers, such as standard paper

## <span id="page-28-0"></span>**What Is the guaranteed imageable (printable) area?**

Each media size has a specific imageable area, the maximum area on which the printer can print clearly and without distortion.

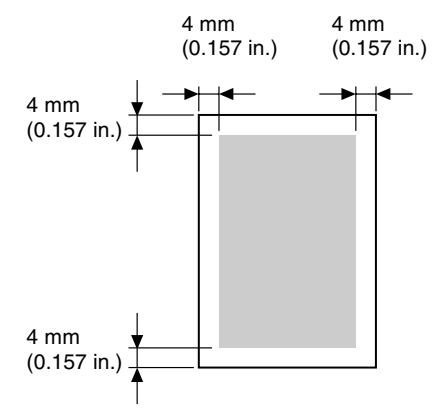

## <span id="page-28-1"></span>**Page Margins**

Margins are set through your application. Some applications allow you to set custom page sizes and margins while others have only standard page sizes and margins from which to choose. If you choose a standard format, you may lose part of your image (due to imageable area constraints). If you can custom-size your page in your application, use those sizes given for the imageable area for optimum results.

## <span id="page-29-0"></span>**Loading Media**

## <span id="page-29-1"></span>**How do I refill Tray 1?**

**EX** Refill the tray only when it is completely empty.

1 Squeeze the right paper guide and open the paper guides.

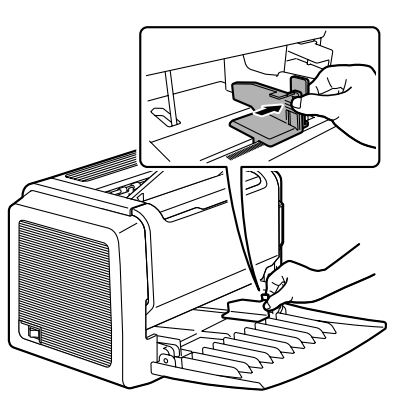

2 Load the media lengthwise and printing-side up in the tray.

> *A maximum of 150 sheets (75 g/m<sup>2</sup> [20 lb] plain paper) can be loaded. If media is loaded past the media limit mark, it may not be fed correctly.*

*Load letterhead with the side to be printed facing up and the preprinted letterhead at the top (facing the printer).*

3 Squeeze the right paper guide and adjust the paper guides so that both the left and right sides of the media are secure.

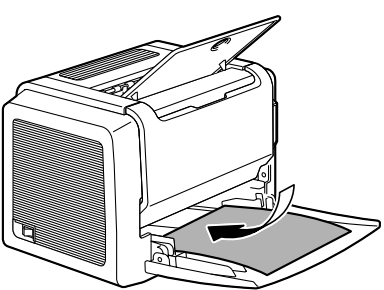

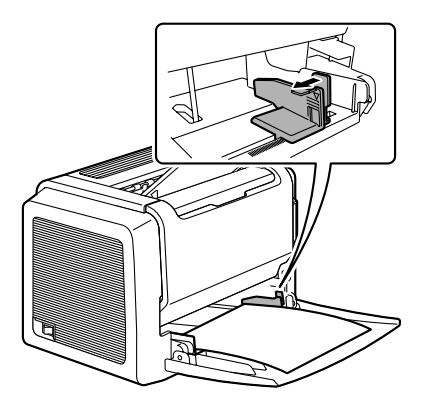

## <span id="page-30-0"></span>**Printing on Media**

## <span id="page-30-1"></span>**How do I load and print custom media?**

**Do not use custom media that does not have approved dimensions**

- **Width:** 76 mm (3 in.) up to 216 mm (8.5 in.)
- **Length:** 127 mm (5 in.) up to 356 mm (14 in.)
- 1 In the printer driver (**Setup** tab/**Media Type** option), select plain paper.
- 2 Set the media size (**Paper** tab/**Original Document Size**/**Edit Custom...**)
- $3$  Load the custom media lengthwise and printing-side up in Tray 1.
- $4$  Adiust the paper quides to the width of the custom media.

## **Note**

**Improperly adjusted guides may cause poor print quality, media jams, or printer damage.**

5 Print the custom media.

## <span id="page-30-2"></span>**How do I load and print envelopes?**

**EX** Before printing on envelopes, we recommend printing a test page. If *the print result is not oriented as desired, select Rotated (Paper tab/ Orientation option).*

#### **Do not use envelopes that have**

- Sticky flaps
- Tape seals, metal objects, paper clips, fasteners, or peel-off strips for sealing
- Transparent windows
- Rough surface
- Material that will melt, vaporize, or emit dangerous fumes
- Been presealed

#### **Use envelopes that are**

- Common office envelopes with diagonal joints, sharp folds and edges, and ordinary gummed flaps
- Approved for laser printing
- Dry
- 1 In the printer driver (**Setup** tab/**Media Type** option), select **Envelope**.
- 2 Select the size of the envelope (**Paper** tab/**Original Document Size** option).
- $3$  Place the envelopes on a flat surface, and flatten them by pressing down the corners.
- $4$  Flex the envelope stack (including the edges) to remove any stiffness.
- $5$  Correct any bent corners, and tap the envelopes on a flat surface to align them.
- $6$  Squeeze the right paper guide and open the paper guides.

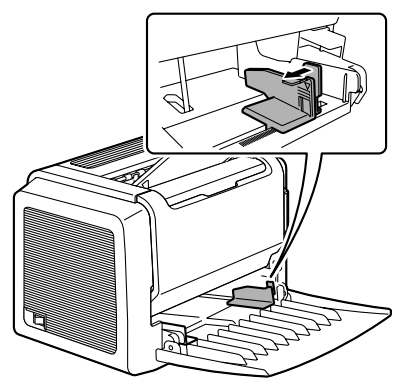

 $7$  Load the envelopes lengthwise and the printing-side up as shown in the illustrations.

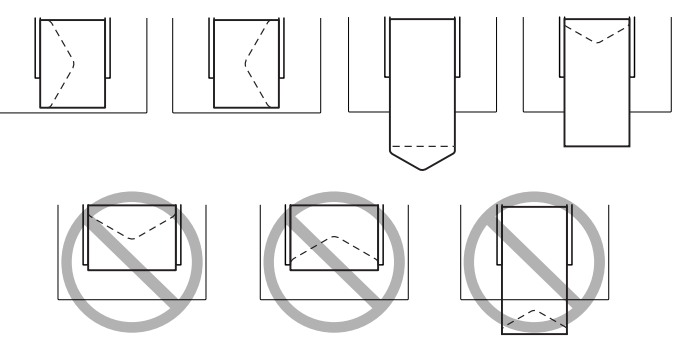

**Print envelopes on the front address side only. Some parts of the envelope consist of three layers of paper—the front, back, and flap. Anything printed in these layered regions may be lost or faded.** 

 $8$  Recheck the paper quides to make sure they are adjusted to the width of the envelopes.

## **Note**

**Improperly adjusted guides may cause poor print quality, media jams, or printer damage.**

- 9 Print the envelopes.
- $10\,$  Open the flap of each envelope immediately (before it cools) after the envelope is delivered to the output tray.

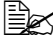

4A *Because the envelopes pass through heated rollers, the gummed area on the flaps may seal. Using envelopes with emulsion-based glue avoids this problem.*

## <span id="page-32-0"></span>**How do I load and print labels?**

A label consists of a face sheet (the printing surface), adhesive, and a carrier sheet:

- The face sheet must follow the plain paper specification.
- The face sheet surface must cover the entire carrier sheet, and no adhesive should come through on the surface.

You can print continuously with label paper. However, this could affect the media feed, depending on the media quality and printing environment. If problems occur, stop the continuous print and print one sheet at a time.

Format label data within your application. Try printing your data on a plain sheet of paper first to check placement. Check your application documentation for other information on printing labels.

## **Do not use label sheets that**

■ Have labels that easily peel off

Labels may stick to the fuser, causing them to peel off and media jams to *occur.*

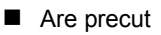

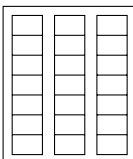

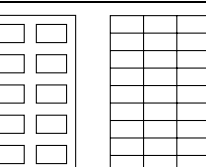

#### Do not use OK to use

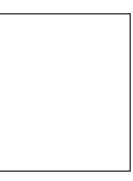

Full page labels  $(uncut)$ 

#### **Use label sheets that are**

- Recommended for laser printers
- 1 In the printer driver (**Setup** tab/**Media Type** option), select **Thick Paper**.
- 2 Select the size of the label (**Paper** tab/**Original Document Size** option).
- $3\,$  Load the label media lengthwise and printing-side up in Tray 1.
- 4 Adjust the paper guides to the width of the label media.

#### **Note**

**Improperly adjusted guides may cause poor print quality, media jams, or printer damage.**

5 Print the labels.

## <span id="page-33-0"></span>**How do I load and print postcards?**

#### **Do not use postcards that are**

- Coated
- Warped or bent
- Designed for inkjet printers
- Multicolored
- Preprinted or multicolored (may result in printer jamming)

#### **Use postcards that are**

- Postcards (100  $\times$  148 mm/3.9  $\times$  5.8 in.) recommended for laser printers
- 1 In the printer driver (**Setup** tab/**Media Type** option), select **Postcard**.
- 2 Select the size of the postcard (**Paper** tab/**Original Document Size** option).
- $3$  Place the postcards on a flat surface, and flatten them by pressing down the corners.
- 4 Remove any media in Tray 1.
- $5$  Load the postcard media lengthwise and printing-side up in Tray 1.
- $6$  Adjust the paper guides to the width of the postcards.

## **Note**

**Improperly adjusted guides may cause poor print quality, media jams, or printer damage.**

7 Print the postcards.

## <span id="page-34-0"></span>**How do I load and print thick stock?**

Test all thick stock to ensure acceptable performance and to ensure that the image does not shift.

#### **Do not use thick stock that is**

■ Mixed with any other media in the media trays (as this will cause printer jamming)

#### **Note**

**Do not mix thick stock with any other media in the same tray, as this will cause printer jamming.**

- 1 In the printer driver (**Setup** tab/**Media Type** option), select **Thick Paper**.
- 2 Select the size of the stock (**Paper** tab/**Original Document Size** option).
- $3$  Load the thick stock media lengthwise and printing-side up in Tray 1.
- 4 Adjust the paper guides to the width of the thick stock.

## **Note**

**Improperly adjusted guides may cause poor print quality, media jams, or printer damage.**

5 Print the thick stock.

## <span id="page-35-0"></span>**How do I load and print transparencies?**

## **Note**

**Using unsupported transparency media such as coated color transparencies will result in damaging the printer and in voiding your warranty.** 

Remove transparency media as soon as possible from the output tray to avoid static buildup.

If you touch the face of transparencies with your bare hands, print quality may be affected. Do not handle transparency media too much.

You can print continuously with transparencies. However, this could affect the media feed, depending on the media quality, static buildup, and printing environment. If you have problems loading a large number of transparencies at a time, try loading only 1–10 sheets.

#### **Do not use transparencies that**

- Are coated, such as transparencies designed for color printers or copiers
- Have static electricity that will cause them to stick together

#### **Use transparencies that are**

- Monochrome, uncoated transparencies (also known as OHP film)
- 1 In the printer driver (**Setup** tab/**Media Type** option) select **Transparency**.
- 2 Select the size of the transparency (**Paper** tab/**Original Document Size** option).
- 3 Fan a few transparencies.

4A *Fanning a large number will build up static electricity.*

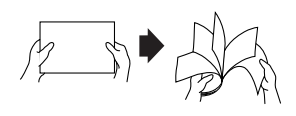

- $4$  Load the transparency media lengthwise and printing-side up in Tray 1.
- $5$  Adjust the paper guides to the width of the transparencies.

## **Note**

**Improperly adjusted guides may cause poor print quality, media jams, or printer damage.**

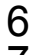

6 Print the transparencies.

Immediately remove the printed transparencies from the output tray.
# <span id="page-36-0"></span>**Manual Duplexing**

Select paper with high opacity for duplex (2-sided) printing. For best results, print a small quantity to make sure the opacity is acceptable.

### **How do I manually duplex?**

4A *Media jams may occur if the printed sheet(s) reinserted are not entirely flat.*

- 1 In the printer driver (**Setup** tab/**Duplex**/**Booklet** option), select the appropriate setting from **Short Edge Binding**, **Long Edge Binding**, **Booklet Left Binding**, or **Booklet Right Binding**.
- 2 From the print dialog box of your software, select the necessary settings and print all pages.
- 3 Remove the single-sided printouts from the output tray, and then insert them into Tray 1 with the same orientation that they were fed out.

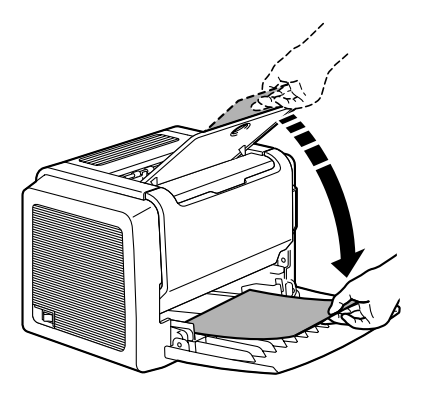

4 Click Proceed on the screen of your PC or press the Cancel button.

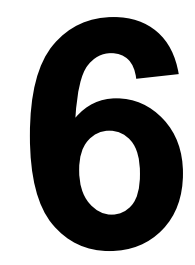

# *Replacing Consumables*

When replacing a toner cartridge, refer to the following table. For optimum print quality and performance, use only approved KONICA MINOLTA toner cartridges for your specific printer type, as listed in the table below. If you open the front cover, you can find your printer type and the toner cartridge part numbers on the consumables reorder label inside the front cover of your printer.

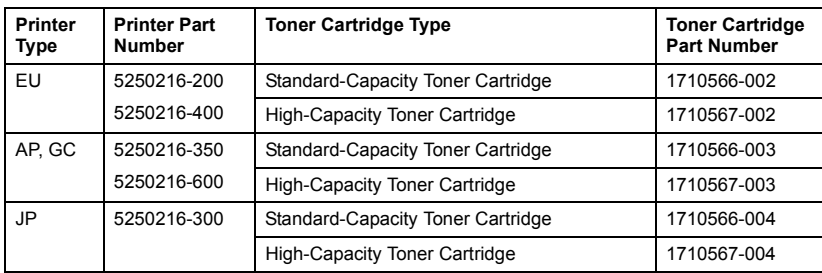

#### For PagePro 1300W

### For PagePro 1350W

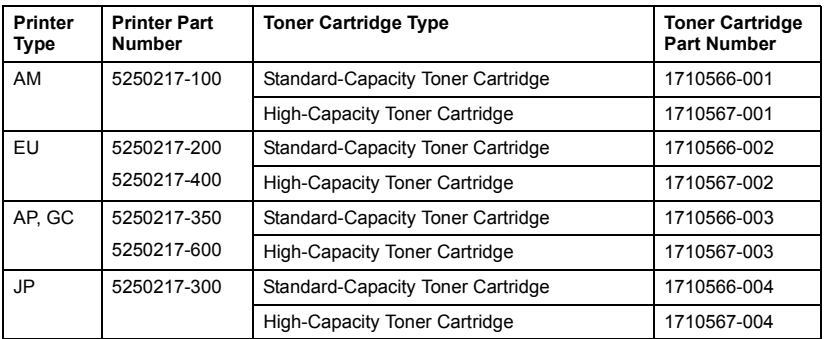

### **Note**

**If the toner cartridge for a different region or an unapproved toner cartridge or a toner cartridge that is at the end of its life is used, cleaning will be performed after each page printed, which will reduce the printing speed.**

# **Replacing the Toner Cartridge**

When it is time to replace the toner cartridge, "Toner Low" displays in the Status Display. The supplies status indication in the Status Display is only a reference. Printing can continue even though the warning appears. However, printing gradually fades out, so replace the toner cartridge as soon as possible.

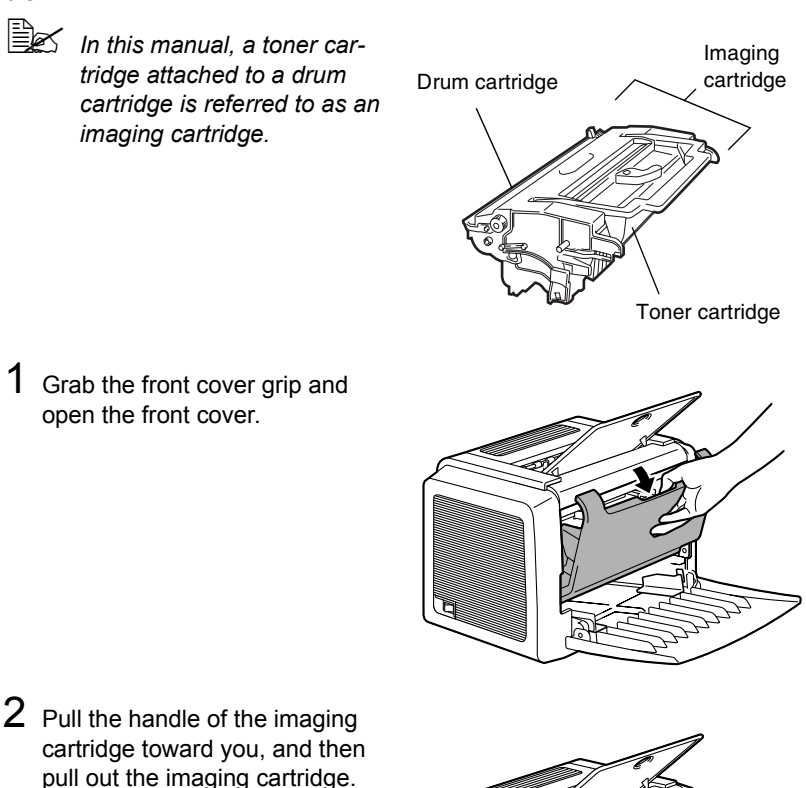

### **Note**

**Do not expose the imaging cartridge to light for a long period of time. If the drum cartridge is exposed to light, decreased image quality may result.**

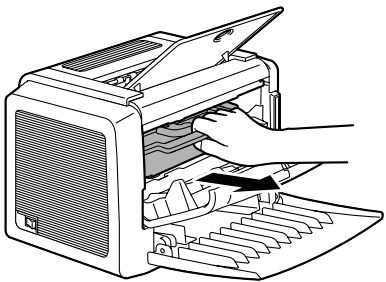

3 Move the lever on the toner cartridge in the direction of the arrow.

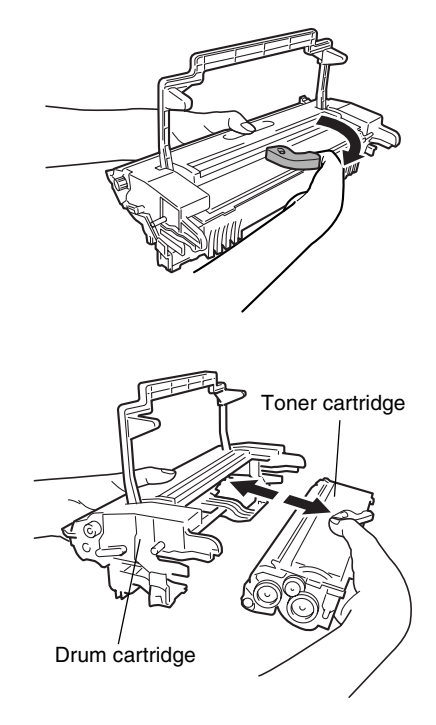

4 Using both hands, separate the toner cartridge and drum cartridge.

### **Note**

**When separating the toner cartridge and drum cartridge, keep them level.**

**Do not touch the OPC drum under the flap of the drum cartridge, otherwise decreased image quality may result.**

**Do not touch any metal parts of the drum cartridge and toner cartridge, otherwise damage from static electricity may result.**

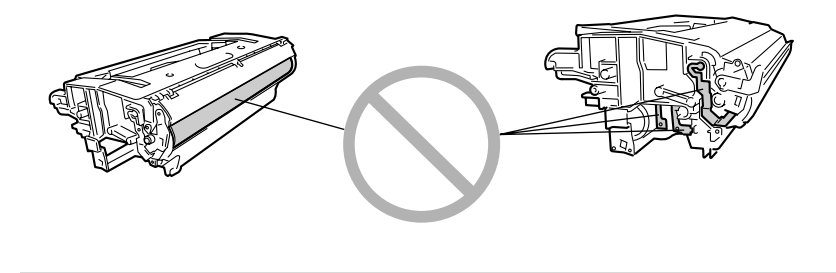

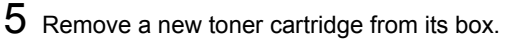

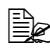

4A *Do not throw away the box. It may be used to pack the used toner cartridge.*

 $6$  Holding it firmly with both hands, rock the toner cartridge left and right, to distribute the toner evenly.

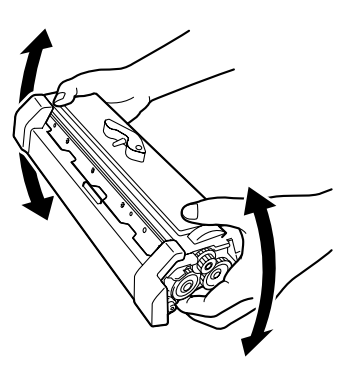

7 Remove the protective cover from the toner cartridge.

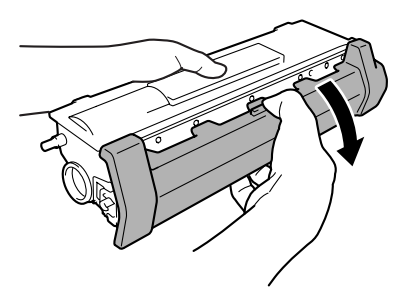

### **Note**

**Do not touch the developing roller of the toner cartridge, otherwise decreased image quality may result.**

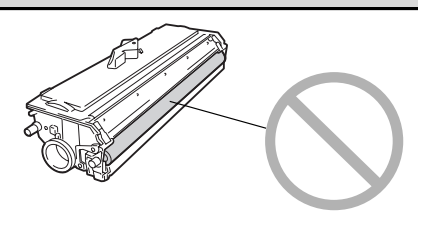

- *Replacing the Toner Cartridge 39*
	-
- 11 Place the used toner cartridge into the box that came with the new toner cartridge.
- 
- **Do not insert the imaging cartridge at an angle or with extreme force, otherwise the printer may be damaged.**
- 
- 

### **Note**

8 Holding both the toner cartridge and the drum cartridge in your hands, align the colored guide on the drum cartridge with the matching colored projection on the toner cartridge to fit the two cartridges together.

the guides in the printer, and then insert the cartridge.

10 Press on the front cover grip and close the front cover.

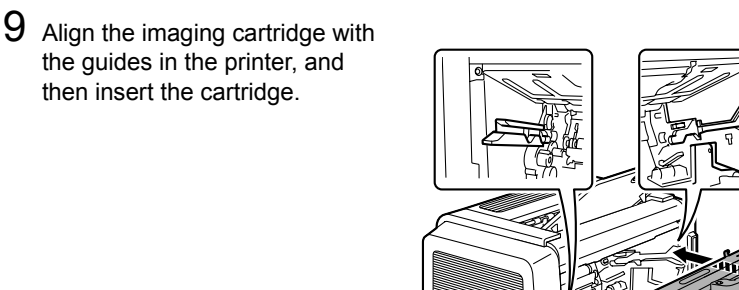

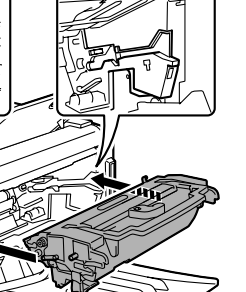

# **Replacing the Drum Cartridge**

When the printed documents become faint or blurred, the drum cartridge may be at the end of its life.

The drum cartridge has a capacity of about 16,000 (one-page jobs) to 20,000 (continuous printing) letter/A4 pages (at an average of 5% or less toner coverage).

Select the **Print** menu in the Status Display, print out the Configuration page (**Print Config Page**), and then check the total number of printouts.

### **Note**

**The OPC drum is extremely sensitive to bright light, direct sunlight, and touch. Always leave the drum cartridge in its protective package until you're ready to install it.**

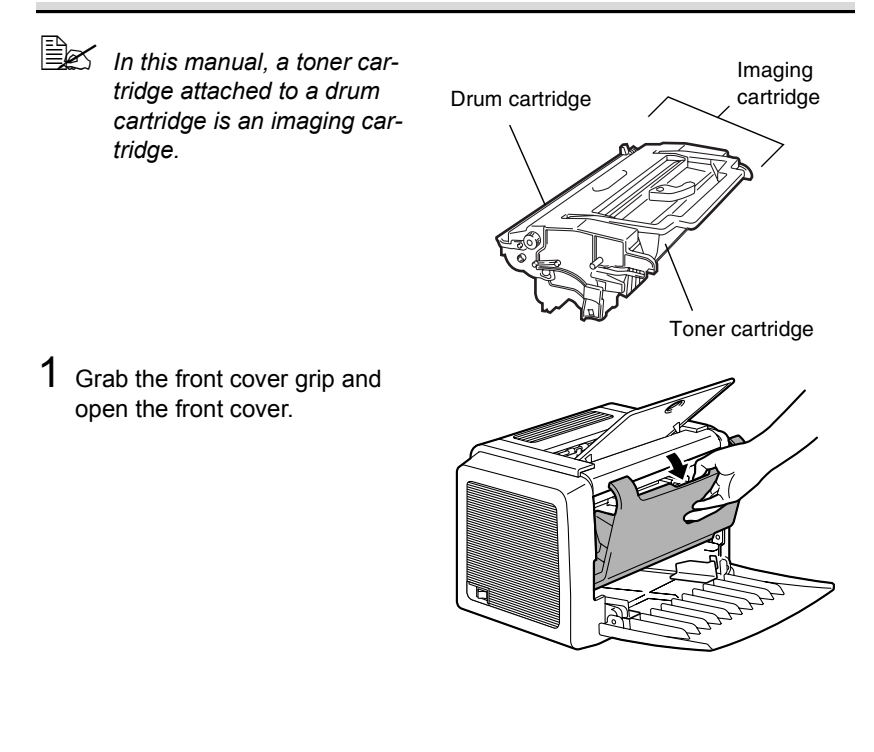

2 Pull the handle of the imaging cartridge toward you, and then pull out the imaging cartridge.

3 Move the lever on the toner cartridge in the direction of the

arrow.

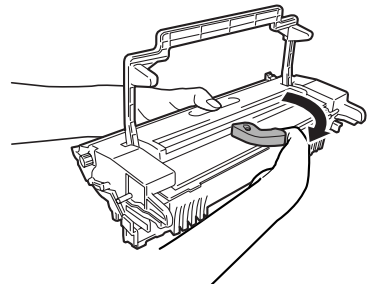

4 Using both hands, separate the toner cartridge and drum cartridge.

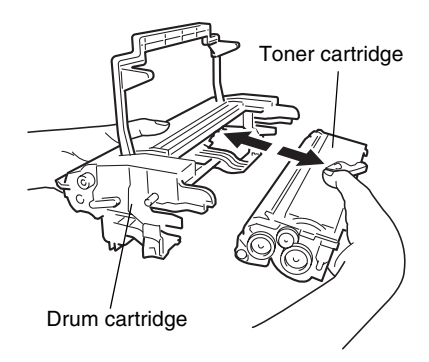

### **Note**

**When separating the toner cartridge and drum cartridge, keep them level.**

**Do not touch the developing roller of the toner cartridge, otherwise decreased image quality may result.**

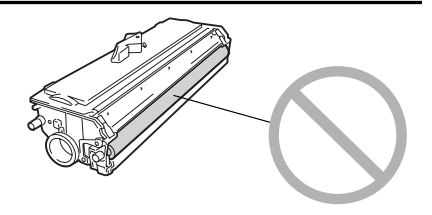

 $5$  Remove a new drum cartridge from its box.

### **■ Do not throw away the box. It will be used to pack the used drum car***tridge.*

 $6$  Holding both the toner cartridge and the drum cartridge in your hands, align the colored guide on the drum cartridge with the matching colored projection on the toner cartridge to fit the two cartridges together.

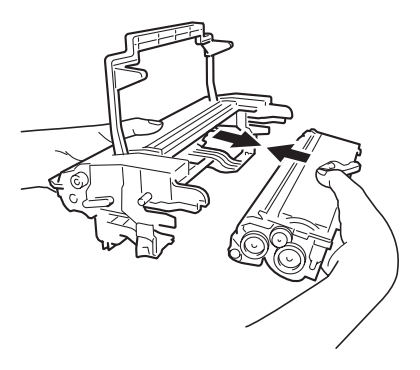

### **Note**

**Do not touch the OPC drum under the flap of the drum cartridge, otherwise decreased image quality way result.**

**Do not touch any metal parts of the drum cartridge and toner cartridge, otherwise damage from static electricity may result.**

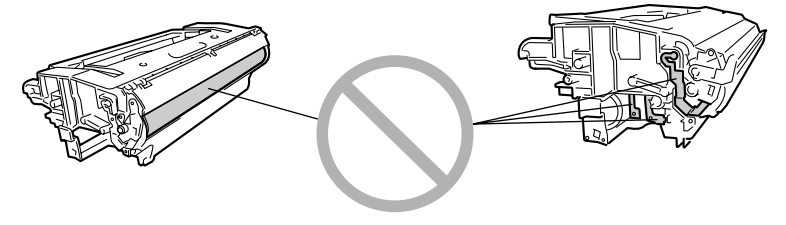

7 Align the imaging cartridge with the guides in the printer, and then insert the cartridge.

### **Note**

**Do not insert the imaging cartridge at an angle or with extreme force, otherwise the printer may be damaged.**

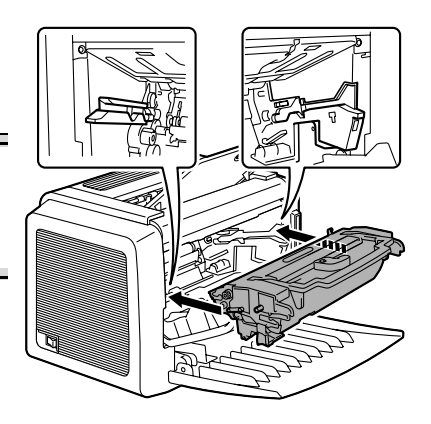

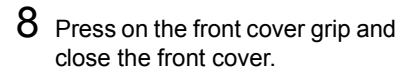

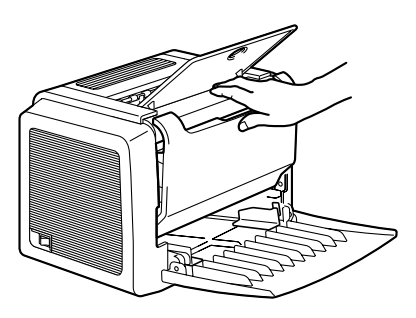

9 Place the used drum cartridge into the box that came with the new drum cartridge.

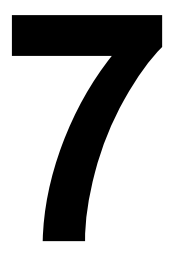

# *Maintaining the Printer*

## **Cleaning the Printer**

### **Exterior**

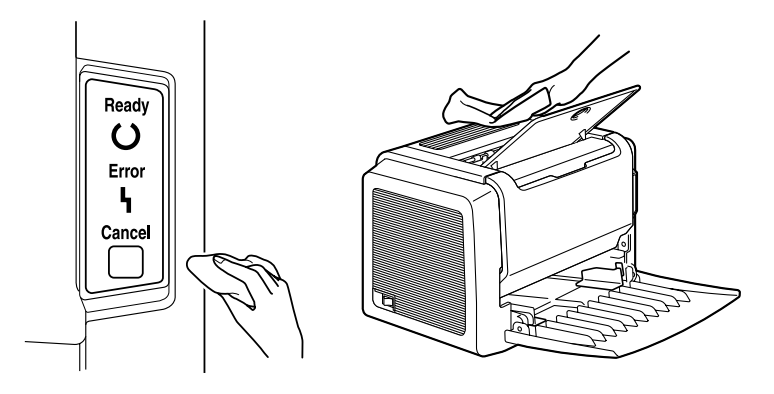

### **Note**

**Never spray cleaning solutions directly on the printer's surface; the spray could penetrate through the air vents of the printer and damage the internal circuits.**

# **CAUTION**

**Do not spill water or detergent into the printer; otherwise the printer will be damaged and an electric shock may occur.**

### **Pick-up Roller**

- 1 Turn off the printer, unplug the power cord, and disconnect all interface cables before cleaning.
- 2 Grab the front cover grip and open the front cover.

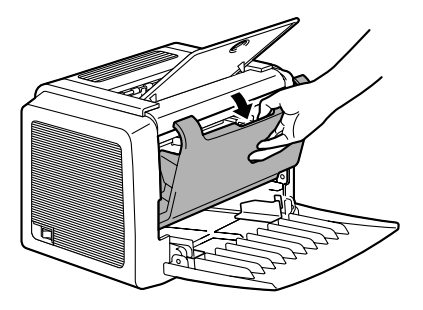

 $3$  Pull the handle of the imaging cartridge toward you, and then pull out the imaging cartridge.

### **Note**

**Do not expose the imaging cartridge to light for a long period of time. If the drum cartridge is exposed to light, decreased image quality may result.**

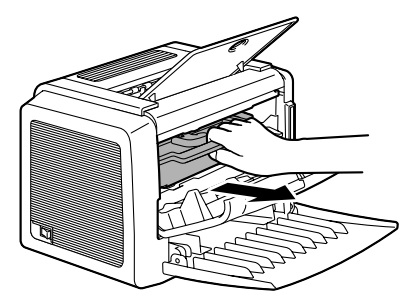

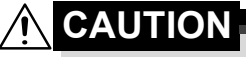

**The fusing unit is extremely hot. Touching any part near the fusing unit may result in burns.**

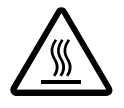

**Do not touch the image transfer roller inside the printer, otherwise decreased image quality may result.**

 $4$  Wipe the pick-up roller with a soft, dry cloth.

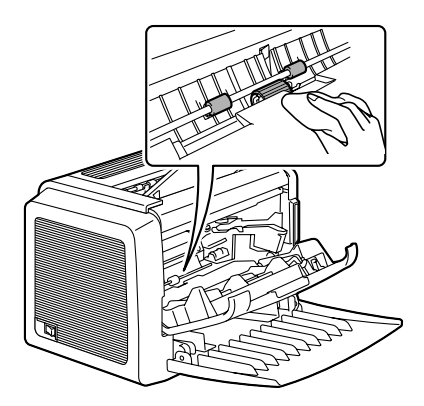

5 Align the imaging cartridge with the guides in the printer, and then insert the cartridge.

### **Note**

**Do not insert the imaging cartridge at an angle or with extreme force, otherwise the printer may be damaged.**

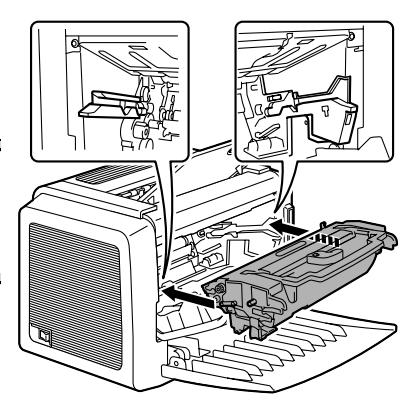

6 Press on the front cover grip and close the front cover.

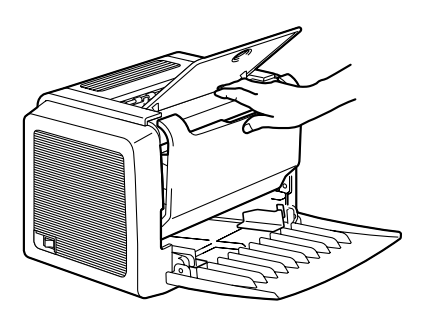

# *Troubleshooting*

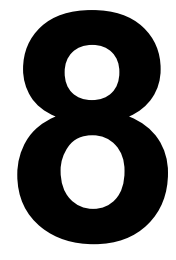

### **Indicator Messages**

The control panel indicators (Ready, Error) provide information about your printer and help you locate each problem.

### **Error Messages**

These messages indicate errors which you must correct before a print job can continue or the printer status returned to "Ready".

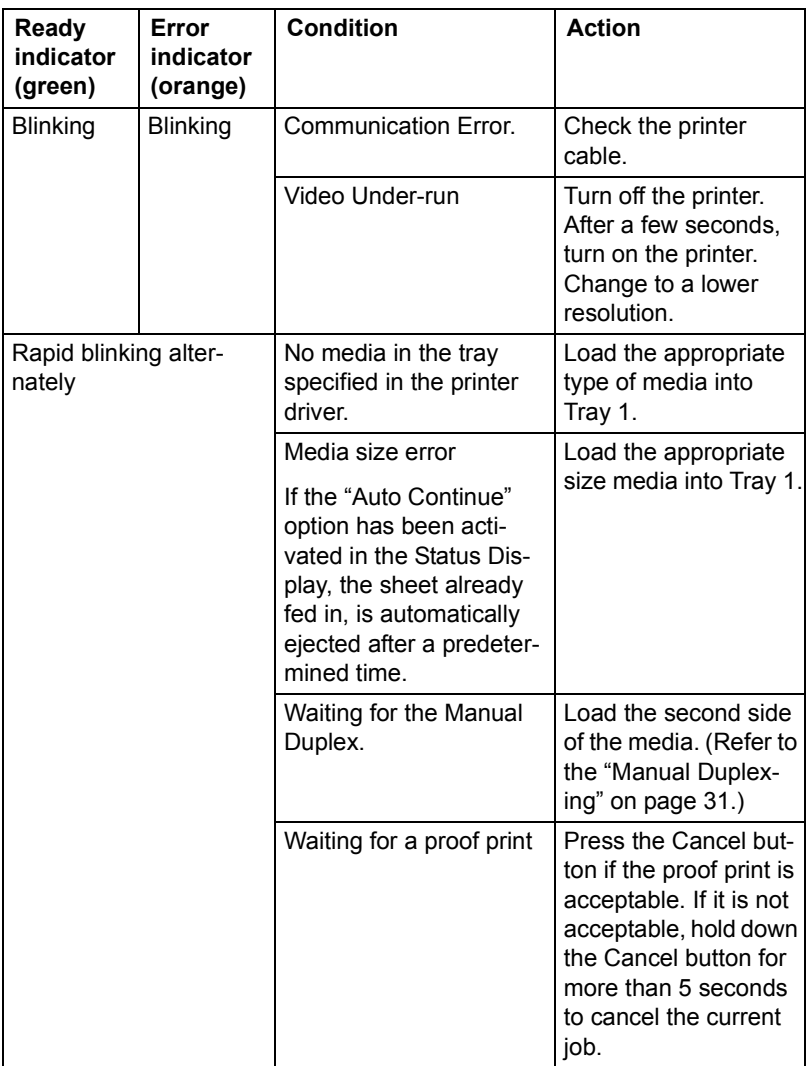

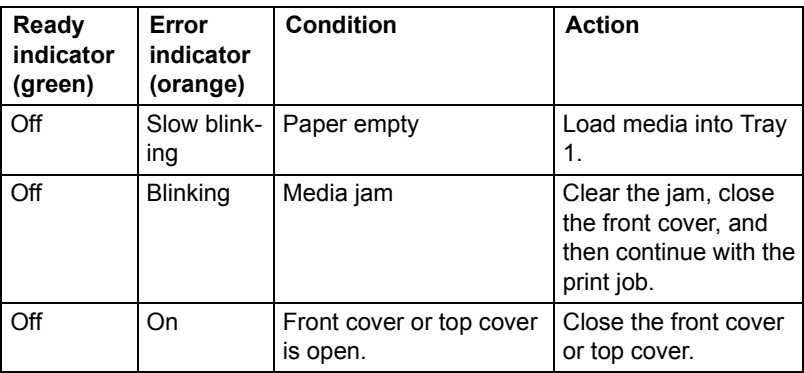

### **Service Messages**

This message indicates a more serious fault that can only be corrected by a customer service engineer.

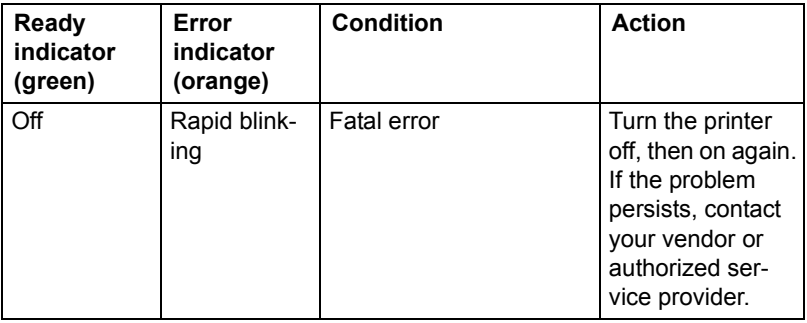

# **Clearing Jams**

Understanding the printer's media path will help you locate media jams.

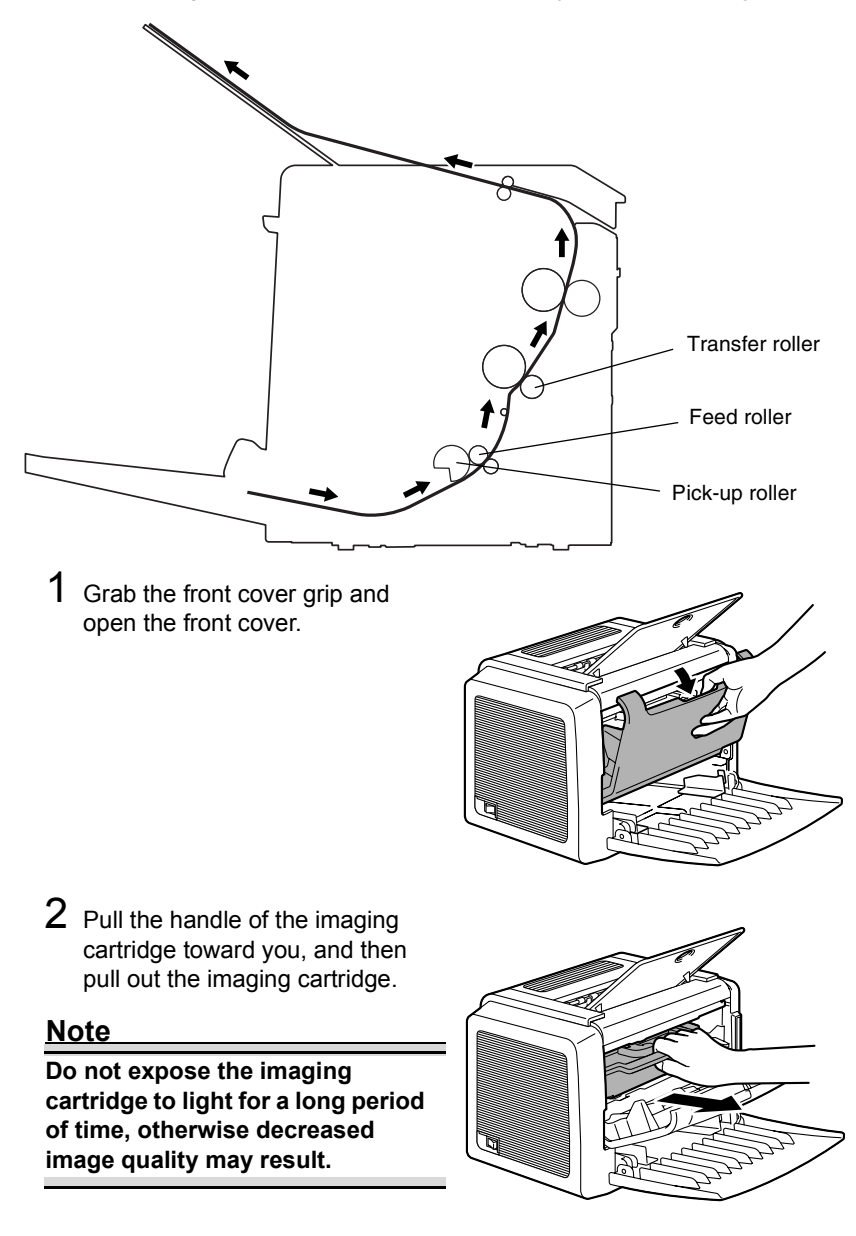

3 Pull out the jammed media along the feeding direction.

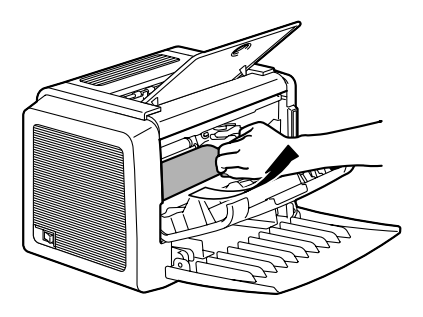

### **Note**

If media is jammed in the fusing unit, pull the media downward to remove it.

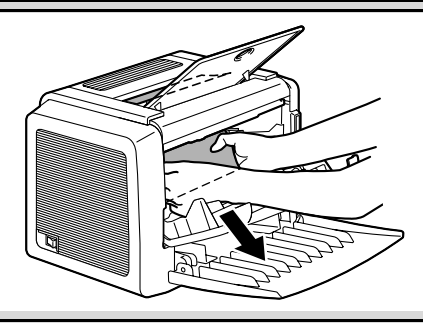

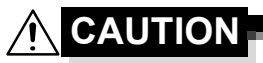

**The fusing unit is extremely hot. Touching any part near the fusing unit may result in burns.**

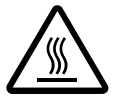

**Do not touch the image transfer roller inside the printer, otherwise decreased image quality may result.**

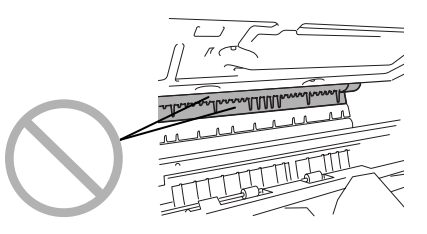

4 Align the imaging cartridge with the guides in the printer, and then insert the cartridge.

### **Note**

**Do not insert the imaging cartridge at an angle or with extreme force, otherwise the printer may be damaged.**

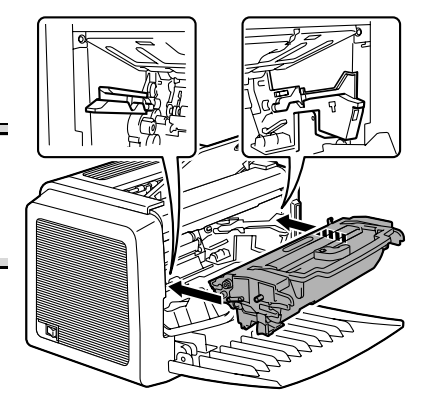

5 Press on the front cover grip and close the front cover.

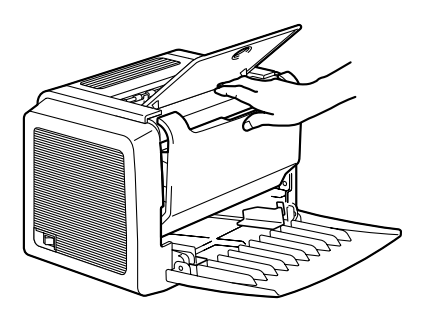

# **Solving Problems-Printing Quality**

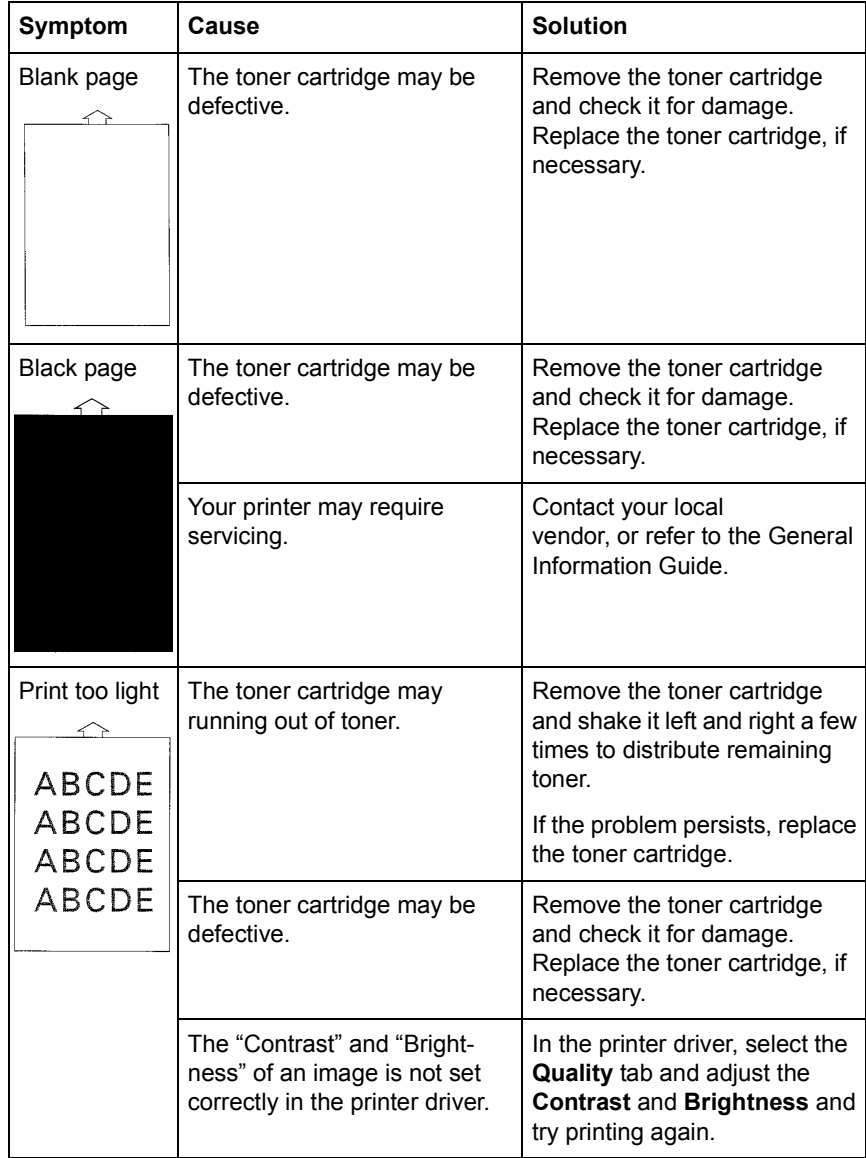

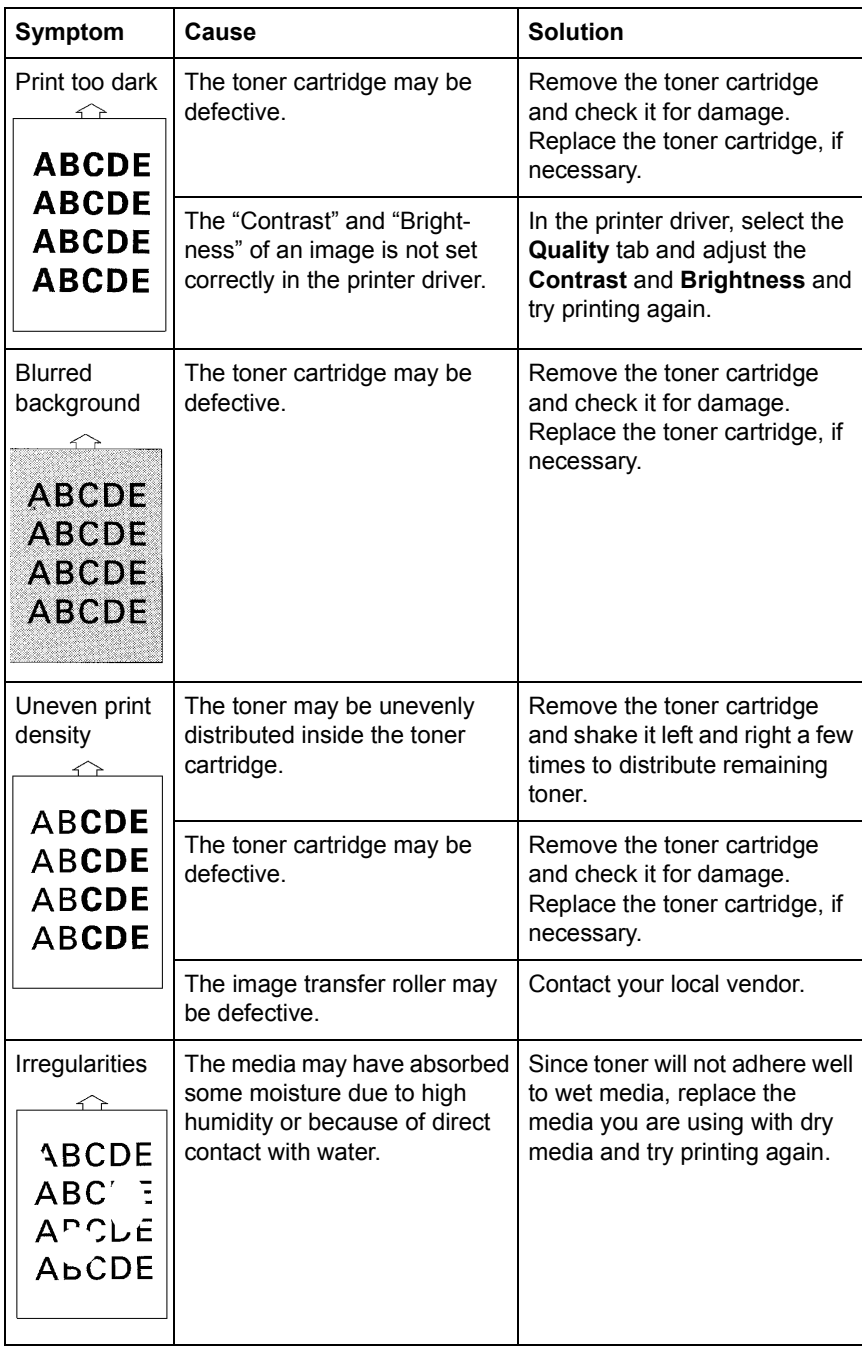

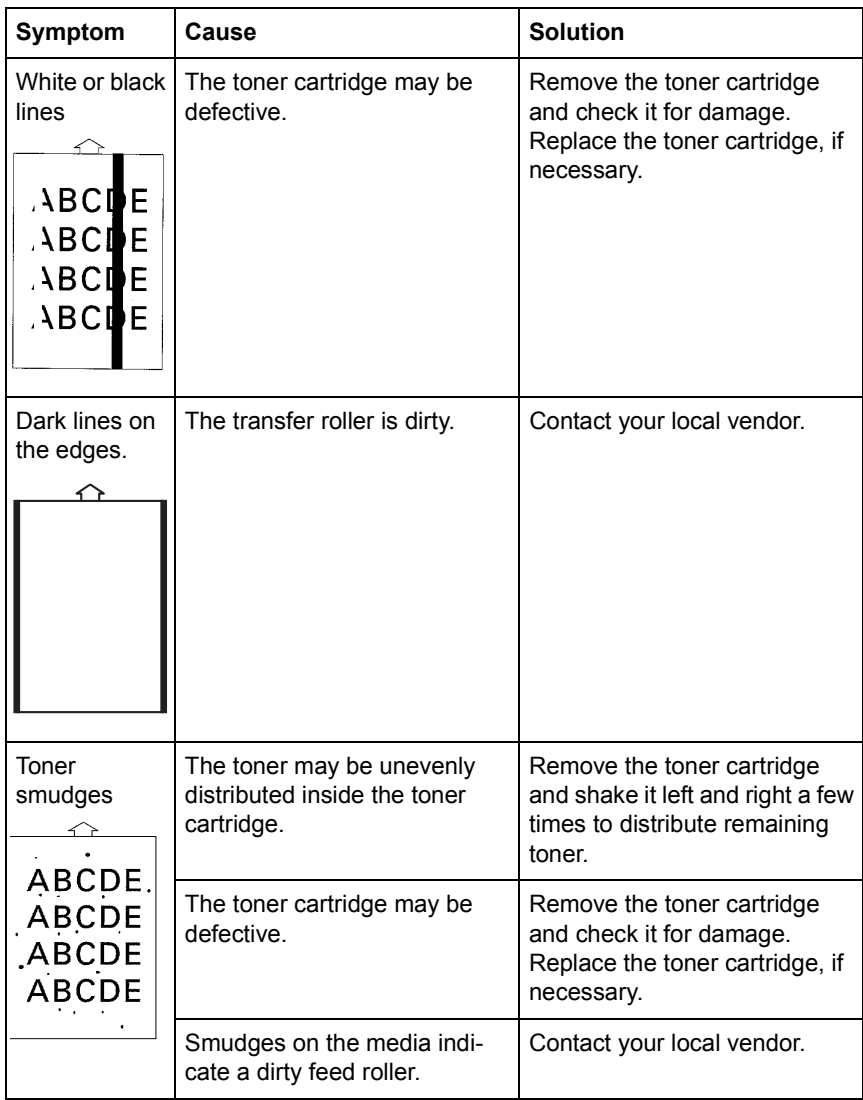

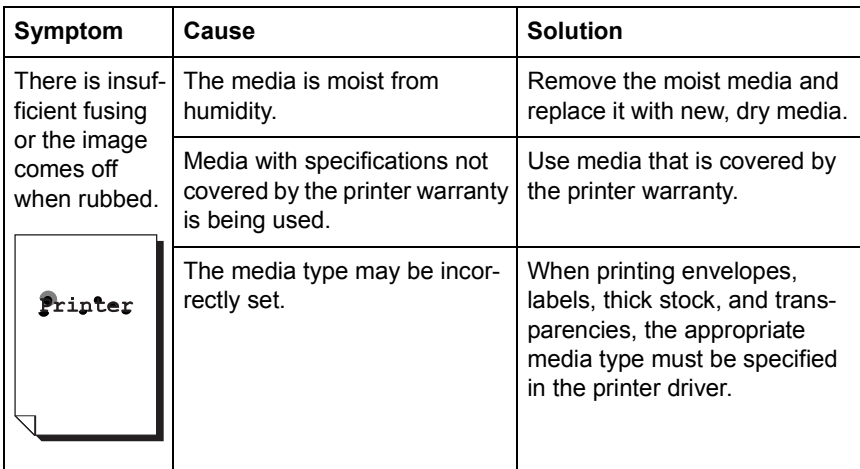

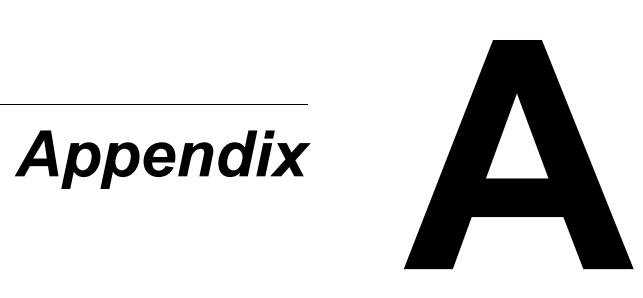

# **Safety Specifications**

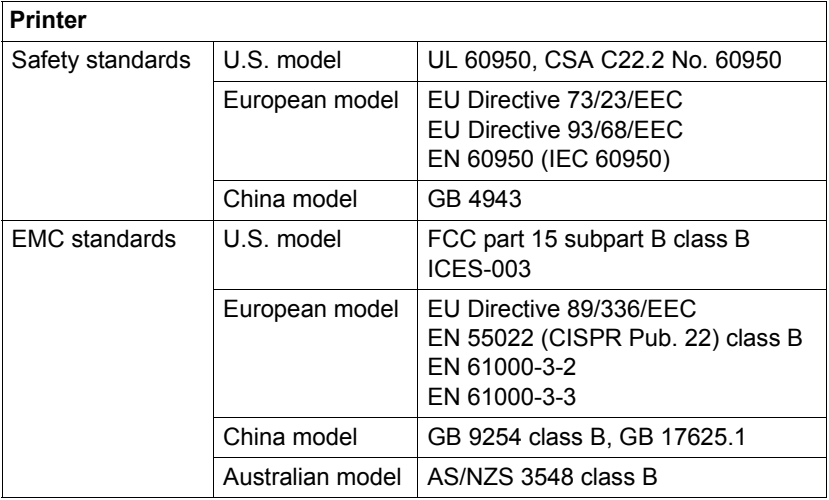

# **Technical Specifications**

### **Printer**

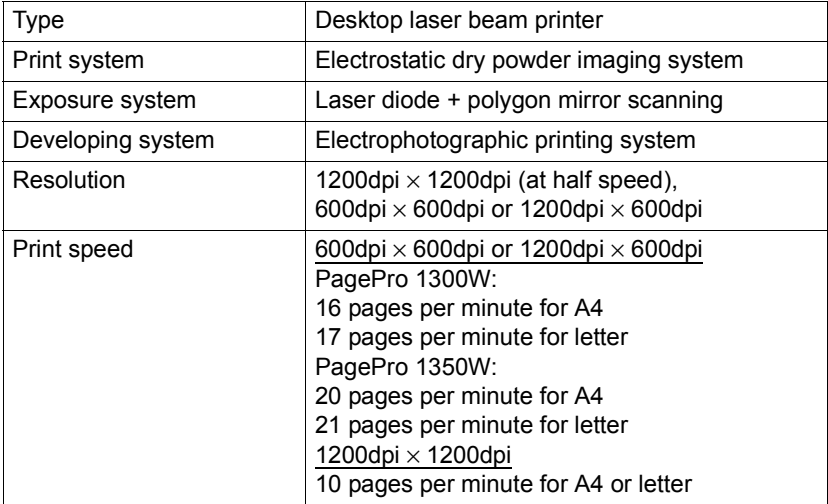

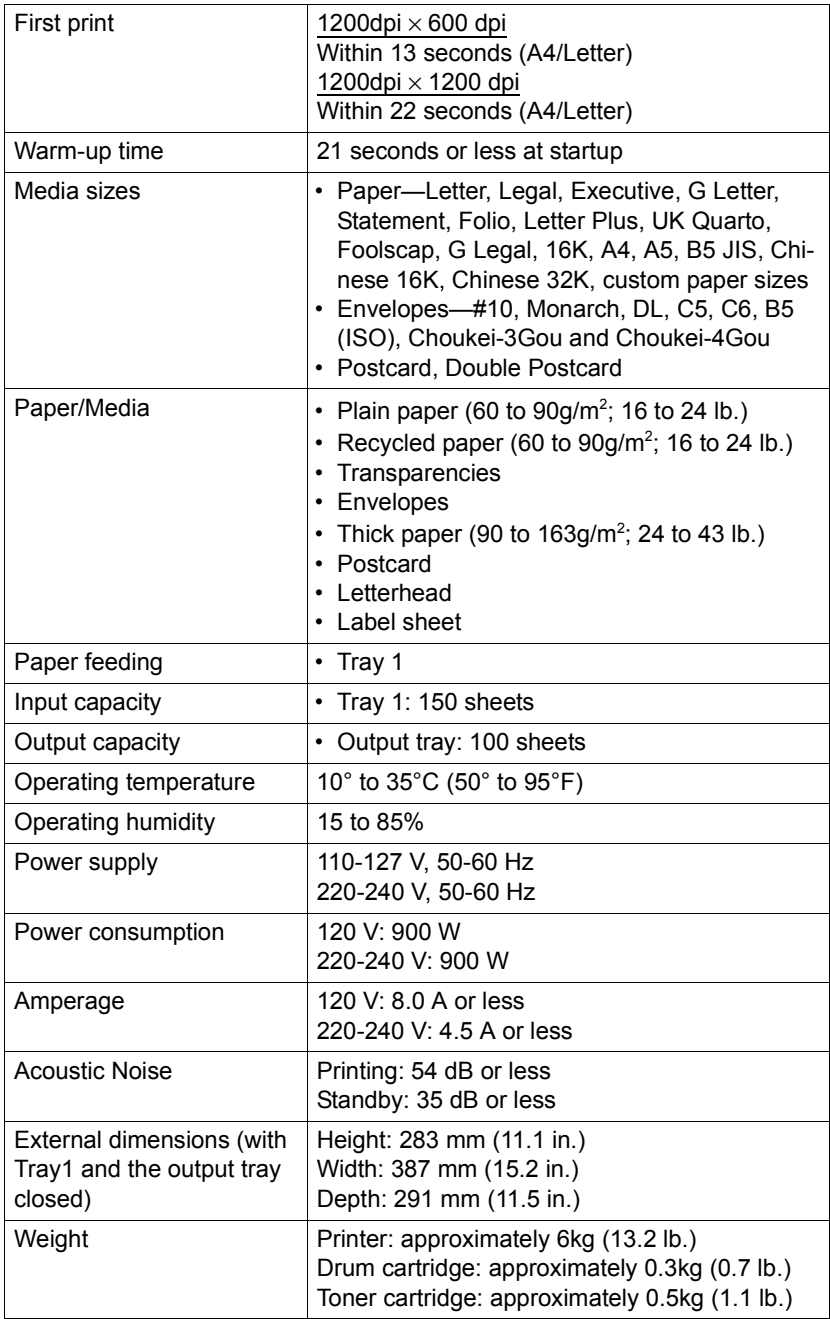

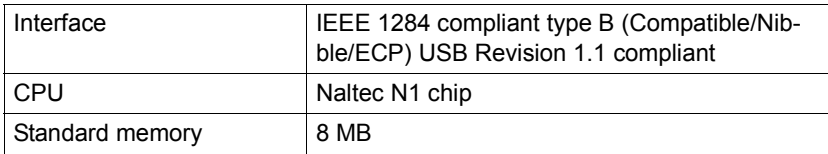

### **Parallel Interface Connectors and Cable**

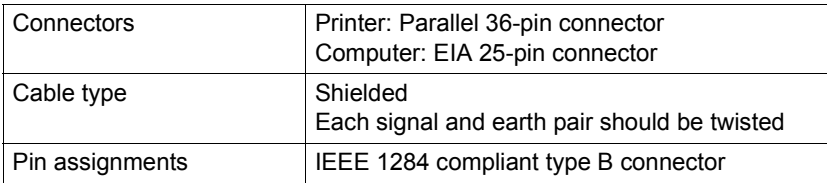

### **USB Interface Connectors and Cable**

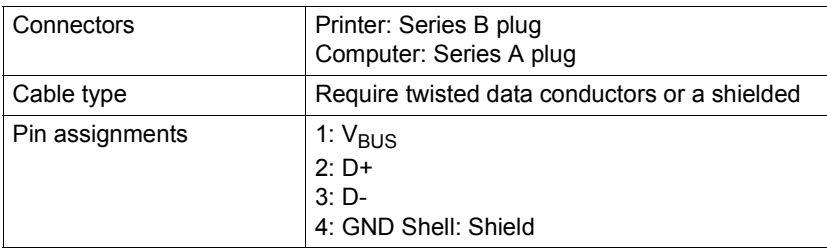

### **Consumables Life Expectancies Chart**

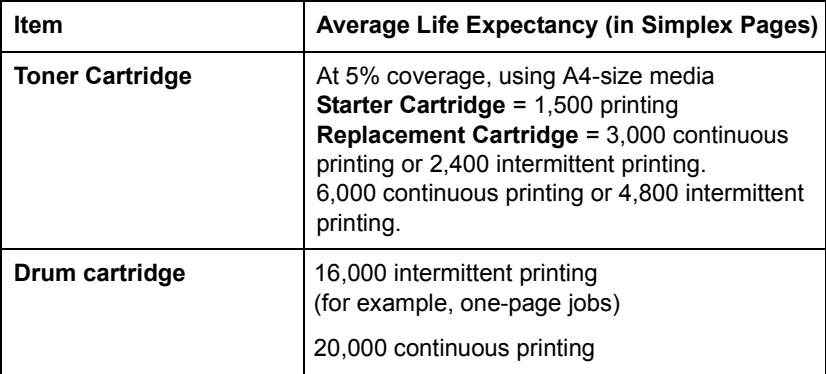

# **CE Marking (Declaration of Conformity)**

### **For European Users**

This product complies with the following EU directives: 89/336/EEC, 73/23/EEC, and 93/68/EEC directives.

This declaration is valid for the areas of the European Union (EU) only.

This device must be used with a shielded parallel interface cable and shielded USB interface cable. The use of non-shielded cables is likely to result in interference with radio communications and is prohibited under 89/ 336/EEC rules.

## **CISPR 22 and Local Rules**

This device must be used with a shielded parallel interface cable and shielded USB interface cable.

The use of non-shielded cables is likely to result in interference with radio communications and is prohibited under CISPR 22 and local rules.

# **Acoustic Noise**

Machine Noise Regulation 3 GSGV, 18.01.1991: The sound pressure level at the operator position according to EN27779 is equal to or less than 70dB (A).

# **Safety Information**

This section contains detailed instructions on the operation and maintenance of this machine. To achieve optimum utility of this device, all operators should carefully read and follow the instructions in this manual.

Please read the next section before using this device. It contains important information related to user safety and preventing equipment problems.

Make sure you observe all of the precautions listed in this manual.

■ Note that some parts of the contents of this section may not correspond with the purchased product.

### **Warning and Precaution Symbols**

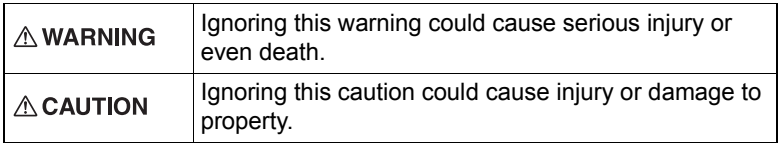

### **Meaning of Symbols**

A triangle indicates a danger against which you should take precaution.

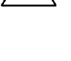

This symbol warns against cause burn.

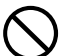

A diagonal line indicates a prohibited course of action.

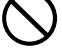

This symbol warns against dismantling the device.

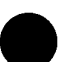

A black circle indicates an imperative course of action.

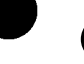

This symbol indicates you must unplug the device.

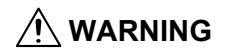

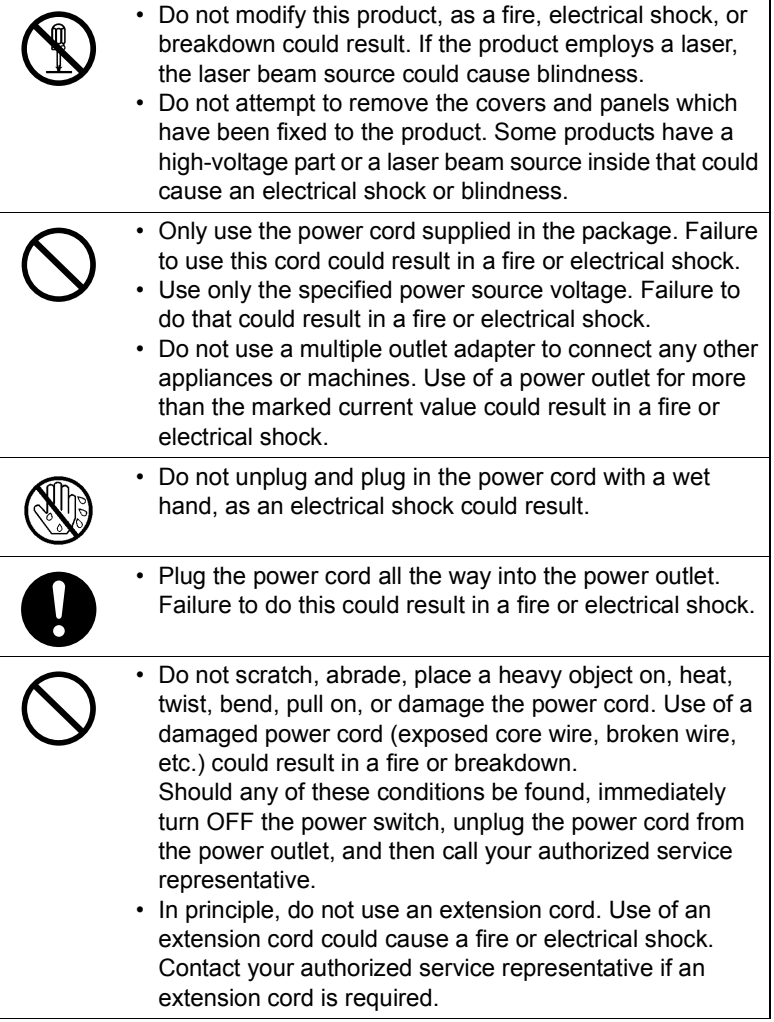

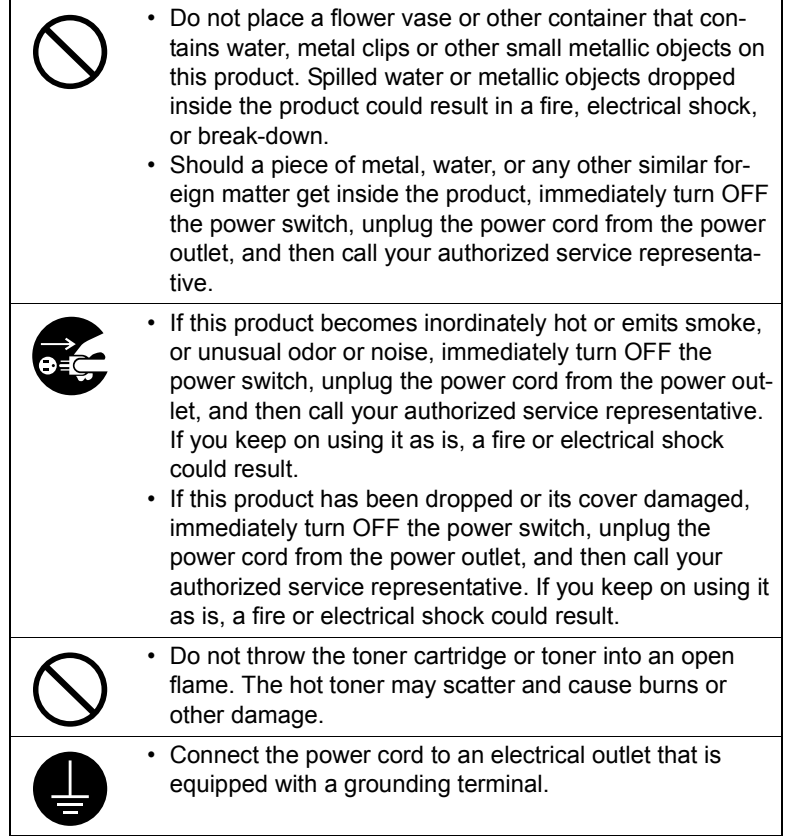
# $\hat{P}$  CAUTION

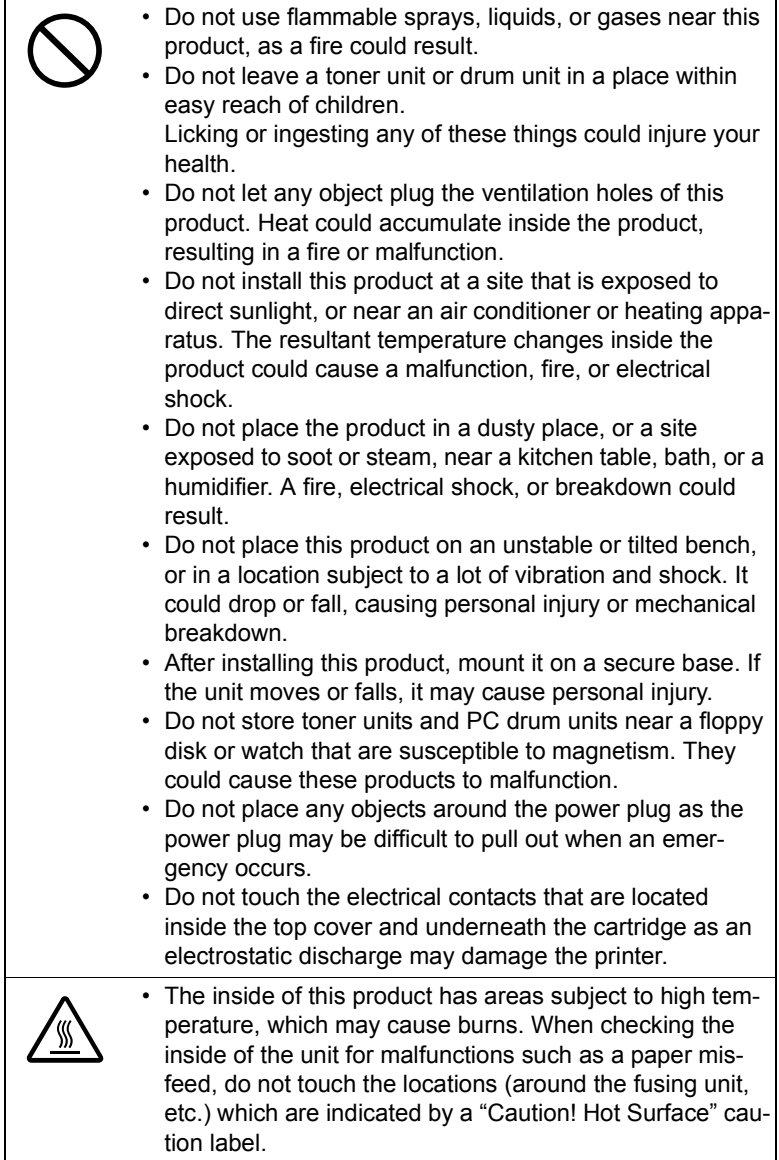

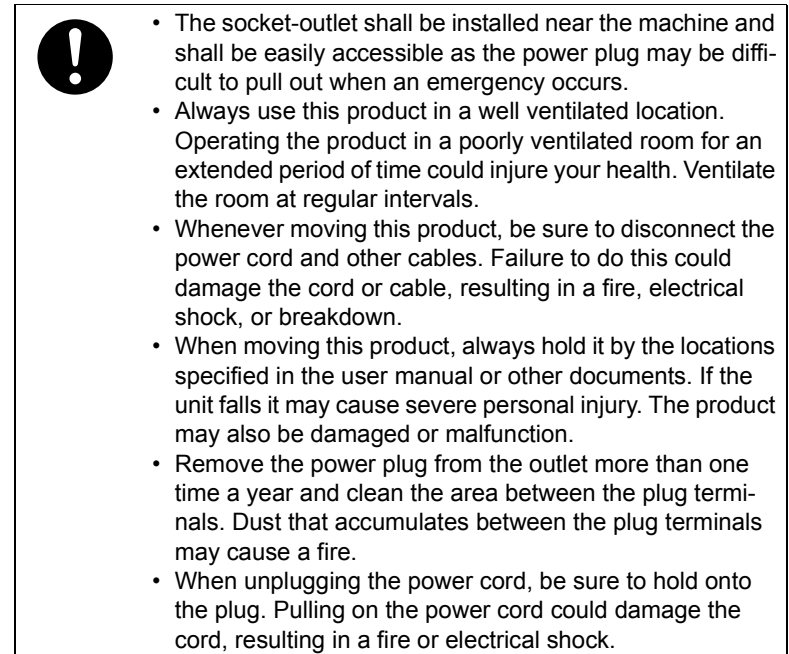

## **Working Safely with your Laser Printer**

### **Notes on your Safety and Operating Safety**

Working improperly with the printer can result in health hazards, electric shocks and even fires. Before you unpack the laser printer, you should make yourself familiar with this information on your safety and operating safety.

# **CAUTION**

#### **Observe the following information:**

- Make sure that the power cord is correctly plugged into the socket and that the socket is at all times visible and readily accessible.
- Do not pull on the cord to pull the power plug out of the socket as this may damage the cord. The result could be an electric shock or a fire.
- Remove the power plug from the socket if the machine will not be in use for an extended period of time.
- $\blacksquare$  Do not remove the power cord from the socket with wet hands as this may result in an electric shock.
- Do not move the unit unless the power cord has been removed from the socket. Otherwise you may damage the cord. The result could be a short-circuit or a fire.
- Do not place any heavy objects on the power cord. Do not pull or kink the cord as this can result in damage to the cord. The result could be an electric shock or a fire.
- Make sure that the machine is not standing on a cord to another machine as this can result in damage to that cord. The result could be a fire or improper functioning of the unit in question.
- Make sure that the power supply to the unit has the correct voltage. Otherwise the result could be a fire or an electric shock.
- ̈ Switch off the unit immediately and unplug the power cord if the power supply cord is damaged. Failure to do so could result in a fire or an electric shock. Inform your customer support technical specialist.
- Use only extension cords that are designed for at least the maximum power rating of the machine. Extension cords with lower ratings can result in the unit overheating and can even lead to a fire.
- ̈ Perform only the procedures that are described in this manual. Using the machine improperly can result in a fire or an electric shock.
- Do not place any heavy objects on the machine.
- Do not open any covers on the machine while printing is in progress.
- Do not switch off the unit while printing is in progress.
- Do not place any magnetic objects near the machine.
- Do not use any flammable sprays, liquids or gases in the vicinity of the machine.
- Do not remove any safety devices and do not alter the construction of the machine. The unit is equipped with high-voltage components. Using the machine improperly can result in a fire or an electric shock.
- Do not insert any paper clips, staples or other small metal objects into openings on the machine. The result could be an electric shock or a fire. If metal pieces are fed into the machine, switch it off immediately, disconnect the power cord and inform your customer support technical specialist.
- Do not place coffee cups, drinks bottles or other containers with liquids in them on the machine. If liquid enters the machine the result could be an electric shock or a fire. If liquid does get into the machine, switch it off immediately, disconnect the power cord and inform your customer support technical specialist.
- If the machine becomes unusually hot, or if you notice smoke or an unusual odor coming from the machine, switch it off immediately and

<span id="page-75-1"></span>remove the power cord from the socket. Inform your customer support technical specialist.

## **Laser Safety**

This printer is a page printer which operated by means of a laser. There is no possibility of danger from the laser, provided the printer is operated according to the instructions in this manual.

Since radiation emitted by the laser is completely confined within protective housings and external covers, the laser beam cannot escape from the machine during any phase of user operation.

## <span id="page-75-0"></span>**Internal Laser Radiation**

Maximum average radiation power:

36.903µW at the laser aperture of the print head unit.

Wavelength: 770-800 nm

This product employs a Class 3b laser diode that emits an invisible laser beam.

The laser diode and the scanning polygon mirror are incorporated in the print head unit.

The print head unit is NOT A FIFLD SERVICEABLE ITEM.

Therefore, the print head unit should not be opened under any circumstances.

# **WARNING!**

**The print head unit is NOT A FIELD SERVICE ITEM. Therefore, the print head unit should not be opened under any circumstances.**

**Laser aperture of the print head unit.**

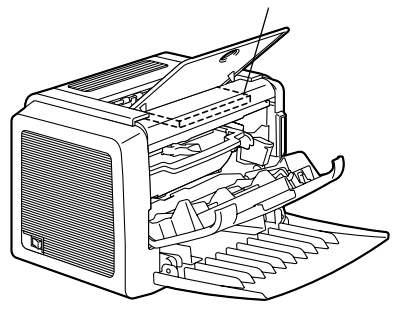

## <span id="page-76-1"></span>**Laser Safety Label**

A laser safety label is attached to the outside of the machine as shown below.

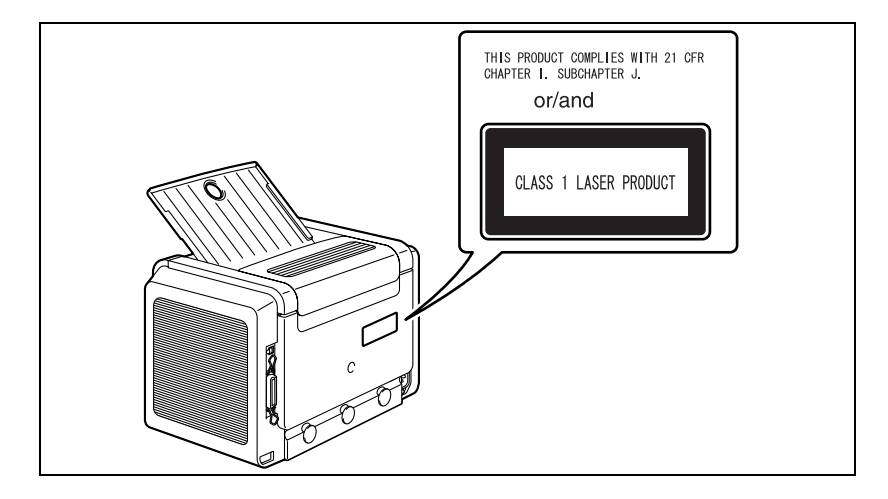

### **For United States Users**

#### <span id="page-76-0"></span>**CDRH Regulations**

This printer is certified as a Class 1 laser product under the Regulation Performance Standard according to the Food, Drug, and Cosmetic Act of 1990. Compliance is mandatory for laser products marketed in the United States, and is reported to the Center for Devices and Radiological Health (CDRH) of the U.S. Food and Drug Administration (FDA) of the Department of Health and Human Services (DHHS). This means that the product does not produce hazardous laser radiation.

The label shown above indicated compliance with the CDRH regulations and must be attached to laser products marketed in the United States.

## **CAUTION**

Use of controls, adjustments, or performance of procedures other than those specified in this manual may result in hazardous radiation exposure.

This is a semiconductor laser. The maximum power of the laser diode is 15 mW, and the wavelength is 770–800 nm.

## **For Users in All Countries**

#### **CAUTION**

Use of controls, adjustments or performance of procedures other than those specified in this manual may result in hazardous radiation exposure.

This machine is certified as a Class 1 laser product. This means that the machine does not produce hazardous laser radiation.

This is a semiconductor laser. The maximum power of the laser diode is 15 mW and the wavelength is 770-800 nm.

## **For Denmark Users**

#### **ADVARSEL**

Usynlig laserstråling ved åbning, når sikkerhedsafbrydere er ude af funktion. Undgå udsættelse for stråling.

Klasse 1 laser produkt der opfylder IEC60825 sikkerheds kravene.

Dansk: Dette er en halvlederlaser. Laserdiodens højeste styrke er 15 mW og bølgelængden er 770-800 nm.

## **For Norway Users**

#### **ADVERSEL**

Dersom apparatet brukes på annen måte enn spesifisert i denne bruksanvisning, kan brukeren utsettes for unsynlig laserstråling som overskrider grensen for laser klass 1.

Dette en halvleder laser. Maksimal effekt till laserdiode er 15 mW og bølgelengde er 770-800 nm.

## **For Finland, Sweden Users**

LOUKAN 1 LASERLAITE

KLASS 1 LASER APPARAT

#### **VAROITUS!**

Laitteen käyttäminen muulla kuin tässä käyttöohjeessa mainitulla tavalla saattaa altistaa käyttäjän turvallisuusluokan 1 ylittävälle näkymättömälle lasersäteilylle.

Tämä on puolijohdelaser. Laserdiodin suurin teho on 15 mW ja aallonpituus on 770 – 800 nm.

#### **VARNING!**

Om apparaten används på annat sätt än i denna bruksanvisning specificerats, kan användaren utsättas för osynlig laserstrålning, som överskrider gränsen för laserklass 1.

Det här är en halvledarlaser. Den maximala effekten för laserdioden är 15 mW och våglängden är 770 – 800 nm.

#### **VARO!**

Avattaessa ja suojalukitus ohitettaessa olet alttiina näkymättömälle lasersäteilylle. Älä katso säteeseen.

#### **VARNING!**

Osynlig laserstrålning när denna del är öppnad och spärren är urkopplad. Betrakta ej strålen.

#### **Ozone release**

During printer operation, a small quantity of ozone is released. This amount is not large enough to harm anyone adversely. However, be sure the room where the machine is being used has adequate ventilation, especially if you are printing a high volume of materials, or if the machine is being used continuously over a long period.

# *Index*

# **C**

**CE Marking** [63](#page-68-0) **Cleaning** Exterior [46](#page-51-0) Take-up Roller [47](#page-52-0)

## **D**

**Drum cartridge** Replacing [40](#page-45-0) **Duplex** [31](#page-36-0)

## **I**

**Indicator** [3](#page-8-0) Error messages [50](#page-55-0) Service messages [51](#page-56-0) Status message [4](#page-9-0) **Installing** USB Device driver [8,](#page-13-0) [9](#page-14-0) **Interference-causing equipment standard** [63](#page-68-1)

## **L**

**Laser** CDRH [71](#page-76-0) Internal laser radiation [70](#page-75-0) Laser safety [70](#page-75-1) Laser safety label [71](#page-76-1) **Loading** Media [21,](#page-26-0) [24](#page-29-0)

## **M**

**Manual Duplexing** [31](#page-36-0) **Media** Clearing jams [52](#page-57-0) Loading [21,](#page-26-0) [24](#page-29-1) Size [20](#page-25-0) Storage [21](#page-26-1)

Type [21](#page-26-0) Weight [20](#page-25-0)

## **P**

**Page margins** [23](#page-28-0) **Paper tab** [14](#page-19-0) **Printable area** [23](#page-28-1) **Printer** Parts [2](#page-7-0) **Printer driver** [13](#page-18-0) Paper tab [14](#page-19-0) Quality tab [14](#page-19-1) Setting [12](#page-17-0) Setup tab [14](#page-19-2) **Printing** Envelope [25](#page-30-0) Label [27](#page-32-0) Postcard [28](#page-33-0) Thick stock [29](#page-34-0) Transparency [30](#page-35-0)

# **Q**

**Quality tab** [14](#page-19-1)

# **S**

**Safety information** [64](#page-69-0) **Setup tab** [14](#page-19-2) **Status display** Closing [18](#page-23-0) Opening [16](#page-21-0) Using [16](#page-21-1)

## **T**

**Toner cartridge** Replacing [35](#page-40-0) **Troubles shooting** [49](#page-54-0) Clearing jams [52](#page-57-0)

## **U**

**USB** USB Device driver [8,](#page-13-0) [9](#page-14-0)